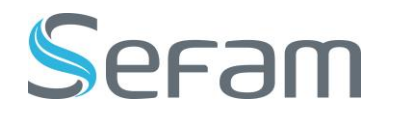

# SEFAMCONNECT

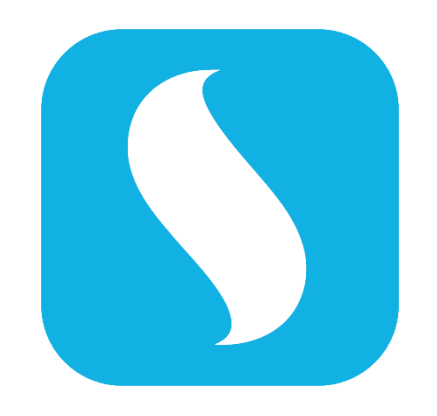

Manuel d'utilisation

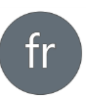

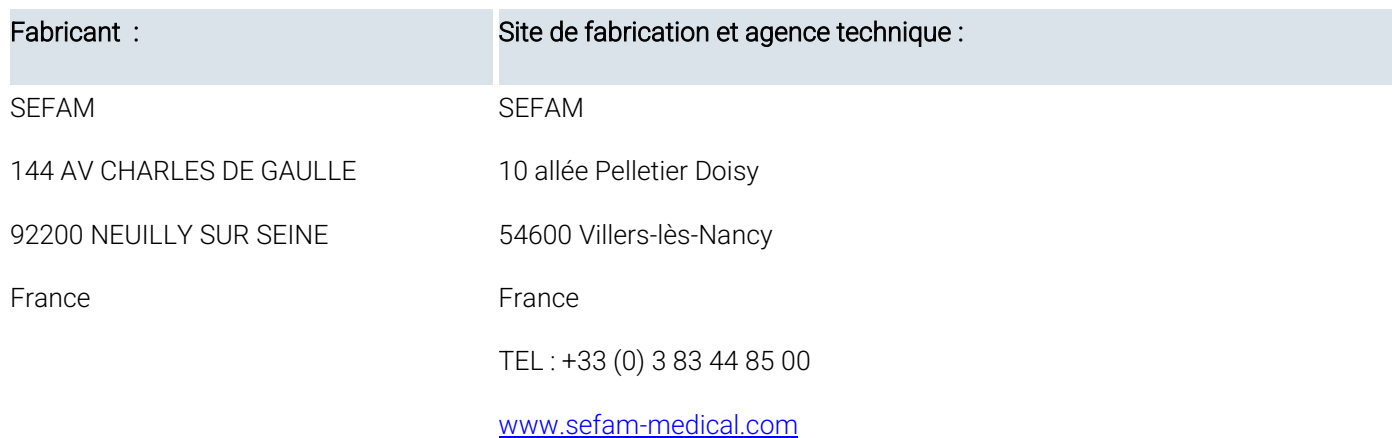

### Assistance technique :

TEL : +33 (0) 6 84 20 23 20

E:mail : [support@sefam-medical.com](mailto:support@sefam-medical.com) 

## TABLE DES MATIERES

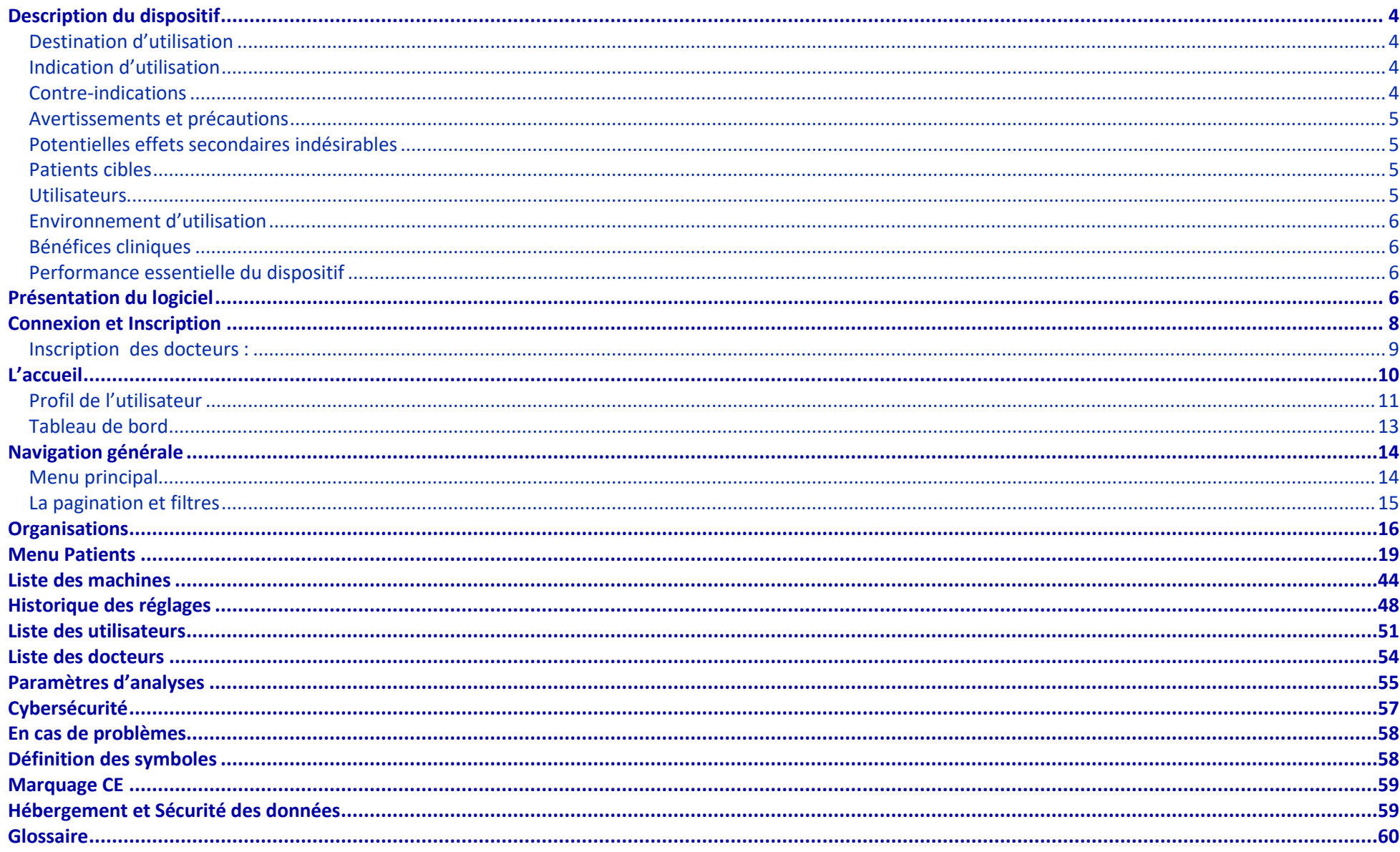

# <span id="page-3-0"></span>Description du dispositif

Ce mode d'emploi est destiné aux médecins et aux prestataires de soins à domicile. Il ne doit en aucun cas être remis aux patients. Veuillez lire attentivement ce manuel avant d'utiliser le logiciel afin de comprendre les contraintes d'utilisation du dispositif.

## <span id="page-3-1"></span>Destination d'utilisation

SEFAM Connect est conçu pour aider le professionnel de santé ou le prestataire de soins à collecter les données de traitement enregistrées par l'appareil de pression positive utilisé par le patient souffrant d'apnée du sommeil. Il leur permet d'analyser ces données et, si nécessaire, d'adapter les paramètres de traitement du patient.

### <span id="page-3-2"></span>Indication d'utilisation

Le logiciel SEFAM Connect est utilisé en association avec les appareils de PPC SEFAM. Le logiciel SEFAM Connect est indiqué pour adapter le traitement du syndrome d'apnée obstructive du sommeil.

### <span id="page-3-3"></span>Contre-indications

Il n'y a pas de contre-indication à l'utilisation de SEFAM Connect.

Cependant, pour les dispositifs de PPC SEFAM, les études ont montré que l'utilisation d'un dispositif à pression positive est contre-indiquée chez certains patients présentant l'une des pathologies préexistantes suivantes :

- Emphysème bulleux sévère
- Pneumothorax
- Pneumoencéphalie, traumatisme ou chirurgie récente avec séquelle de fistule cranionasopharyngée
- **EXECT** Insuffisance cardiaque décompensée ou hypotension, particulièrement en cas de déplétion du volume sanguin ou en cas de troubles du rythme cardiaque
- Déshydratation
- **Trachéotomie**

En outre, étant donné que la pression positive affecte le débit cardiaque chez certains patients souffrant d'insuffisance cardiaque, il est recommandé de surveiller attentivement la pression artérielle et la fréquence cardiaque du patient lors de l'instauration du traitement à une pression efficace. Les risques et les bénéfices du traitement par pression positive continue doivent être évalués individuellement chez ces sujets. Cette évaluation doit tenir compte du fait que l'appareil peut être réglé pour délivrer des pressions allant jusqu'à 20 cm H2O et que, dans certaines conditions de défaut, des pressions statiques allant jusqu'à 40 cm H2O sont possibles. Le dispositif ne doit alors pas être utilisé si un tel niveau de pression présente un risque pour le patient.

## <span id="page-4-0"></span>Avertissements et précautions

AVERTISSEMENT Signifie dans ce manuel qu'il existe un risque de blessure ou d'accident pour le patient, lui-même ou d'autres personnes.

- Le logiciel SEFAM Connect est une aide à l'analyse des données d'observance et ne constitue pas un diagnostic automatique.
- Le logiciel SEFAM Connect ne peut être utilisé qu'avec un appareil de PPC SEFAM compatible.
- Avant d'utiliser le logiciel avec un appareil, veuillez prendre connaissance des consignes de sécurité relatives à cet appareil, qui figurent dans les manuels correspondants.

**ATTENTION** 

Signifie dans ce manuel qu'il existe une possibilité d'endommager le logiciel ou le matériel utilisé.

- Il est indispensable de comprendre le fonctionnement du logiciel avant de l'utiliser avec l'appareil concerné.
- Veuillez utiliser régulièrement un logiciel antivirus sur l'ordinateur que vous utilisez et vous conformer aux exigences de sécurité.
- Votre mot de passe est strictement personnel et ne doit pas être partagé.
- La protection de l'accès aux données est réalisée par la gestion des profils utilisateurs de Windows®. Il est donc recommandé d'activer cette gestion pour garantir la confidentialité des informations

<span id="page-4-1"></span>Pour toute question relative à l'utilisation du logiciel, prenez contact avec l'agence technique dont l'adresse est indiquée au début du manuel.

## Potentielles effets secondaires indésirables

Il n'y a pas d'effets indésirables associés à l'utilisation de SEFAM Connect.

Cependant, pour les dispositifs SEFAM PPC, les effets secondaires indésirables potentiels, qui dans certains cas peuvent nécessiter l'arrêt temporaire du traitement, comprennent : douleur thoracique inhabituelle, maux de tête sévères, augmentation de la dyspnée, sécheresse des voies respiratoires ou du nez, sensibilité de la peau, écoulement ou saignement du nez (épistaxis), gêne ou douleur dans les oreilles ou les sinus, ballonnements, somnolence diurne, changements d'humeur, désorientation, irritabilité ou perte de mémoire.

## <span id="page-4-2"></span>Patients cibles

Le logiciel SEFAM Connect ne peut être utilisé qu'avec les appareils fabriqués et commercialisés par SEFAM, indiqués pour le traitement de l'apnée du sommeil chez les patients pesant plus de 30 kg et dont la respiration est spontanée.

## <span id="page-4-3"></span>**Utilisateurs**

Sefam Connect Description du dispositif ▪ 5 L'appareil est destiné aux professionnels de la santé et aux prestataires de soins à domicile.

Lors de la première utilisation du logiciel, les utilisateurs reçoivent une formation pour se familiariser avec les fonctions du logiciel et apprendre à l'utiliser correctement.

### <span id="page-5-0"></span>Environnement d'utilisation

Le SEFAM Connect est un logiciel SAAS qui ne nécessite aucune installation particulière. Pour fonctionner correctement, SEFAM Connect doit être utilisé avec les dernières versions des navigateurs Firefox, Chrome ou Edge.

## <span id="page-5-1"></span>Bénéfices cliniques

Il n'y a pas de bénéfice clinique direct pour le patient. Cependant, le logiciel permet aux professionnels de santé et aux prestataires de services de bénéficier d'informations pertinentes sur l'observance et/ou l'efficacité des traitements, en temps quasi réel ou sous forme de dossiers patients. Il contribue ainsi à l'évaluation thérapeutique médicale, en optimisant les mesures prises par le professionnel de santé pour améliorer le confort et l'observance du patient sur le long terme.

## <span id="page-5-2"></span>Performance essentielle du dispositif

Il n'y a pas de performance essentielle.

# <span id="page-5-3"></span>Présentation du logiciel

Le logiciel SEFAM Connect permet la réception, le stockage, la mise en forme et la sauvegarde des données transmises par les dispositifs médicaux SEFAM. Le produit permet aussi l'implémentation de nouveaux réglages sur les dispositifs médicaux SEFAM (sauf module MO+).

Ce logiciel ergonomique propose au professionnel de santé une solution complète et flexible, fournissant des informations pertinentes sur l'état de l'observance et/ou de l'efficacité du traitement, en quasi-temps réel ou sous forme d'historique. Par l'intermédiaire de boutons et d'icônes, il permet entre autres :

- d'identifier rapidement les patients les moins observants, ou les moins efficacement traités, de générer des alertes afin résoudre rapidement les situations anormales
- de visualiser et d'imprimer les données d'observance, de pression, de fuite et d'évènements respiratoires mémorisées dans l'appareil.
- de configurer les réglages des appareils à distance, de gérer une liste de patients permettant d'accéder directement aux données nominatives telles que : informations personnelles, informations sur l'équipement utilisé et historique des données d'observance.
- d'éditer un rapport d'observance destiné au Praticien et au Prestataire de soins à domicile.

Il permet aussi au Professionnel de Santé à Domicile concerné de gérer son parc matériel ainsi que les utilisateurs et les droits d'accès aux données de la base, de configurer certaines de ses alertes ou des fichiers de données exportées.

Les manuels d'utilisation du logiciel SEFAM Connect sont accessibles via le logiciel et disponibles sur le site internet de SEFAM. Une copie papier du manuel peut être obtenue sur demande.

*Remarques :*

• Les dates affichées par le logiciel sont au format jour/mois/année (JJ/MM/AAAA) pour la langue française, mais cela peut dépendre des langues sélectionnées.

# <span id="page-7-0"></span>Connexion et Inscription

Accédez à<https://new.sefam-connect.eu/> puis saisir votre identifiant et votre mot de passe.

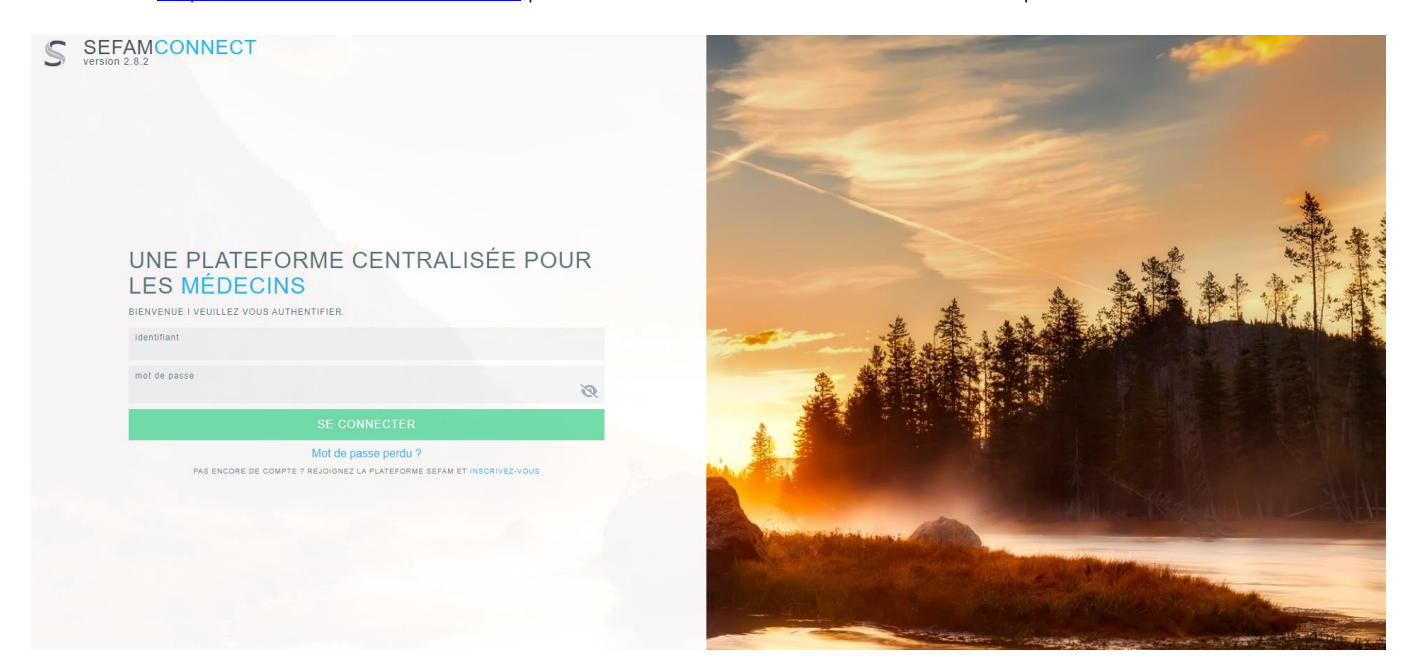

En cas d'oubli du mot de passe, il est possible de le réinitialiser depuis « Mot de passe perdu ? » sur la page de connexion. Un mail de SEFAM Connect vous sera envoyé pour vous inviter à réinitialiser le mot de passe.

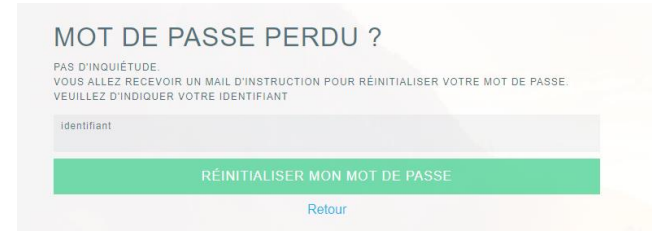

## <span id="page-8-0"></span>Inscription des docteurs :

Les docteurs peuvent s'inscrire à SEFAM Connect en remplissant ce formulaire depuis la page de connexion (accessible par le lien « INSCRIVEZ-VOUS »). L'ajout de docteur est également possible par les prestaire (voir l'ajout de docteur dans la section de Menu patients).

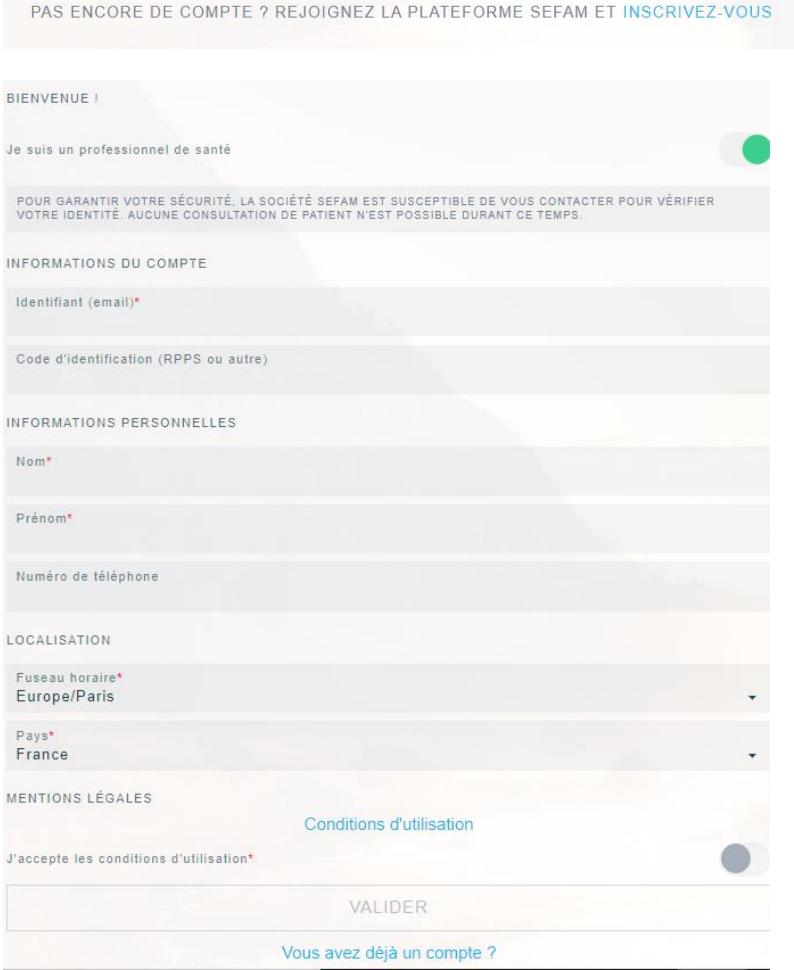

<span id="page-9-0"></span>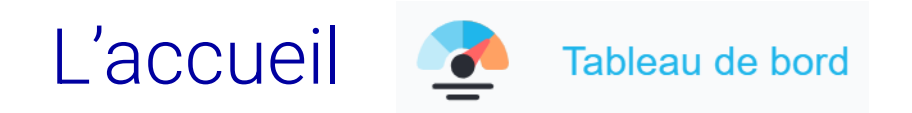

- Graphique d'observance des patients (nouveaux et patients au long cours)
- Graphique d'efficacité de traitement sur l'IAH (nouveaux et patients au long cours)

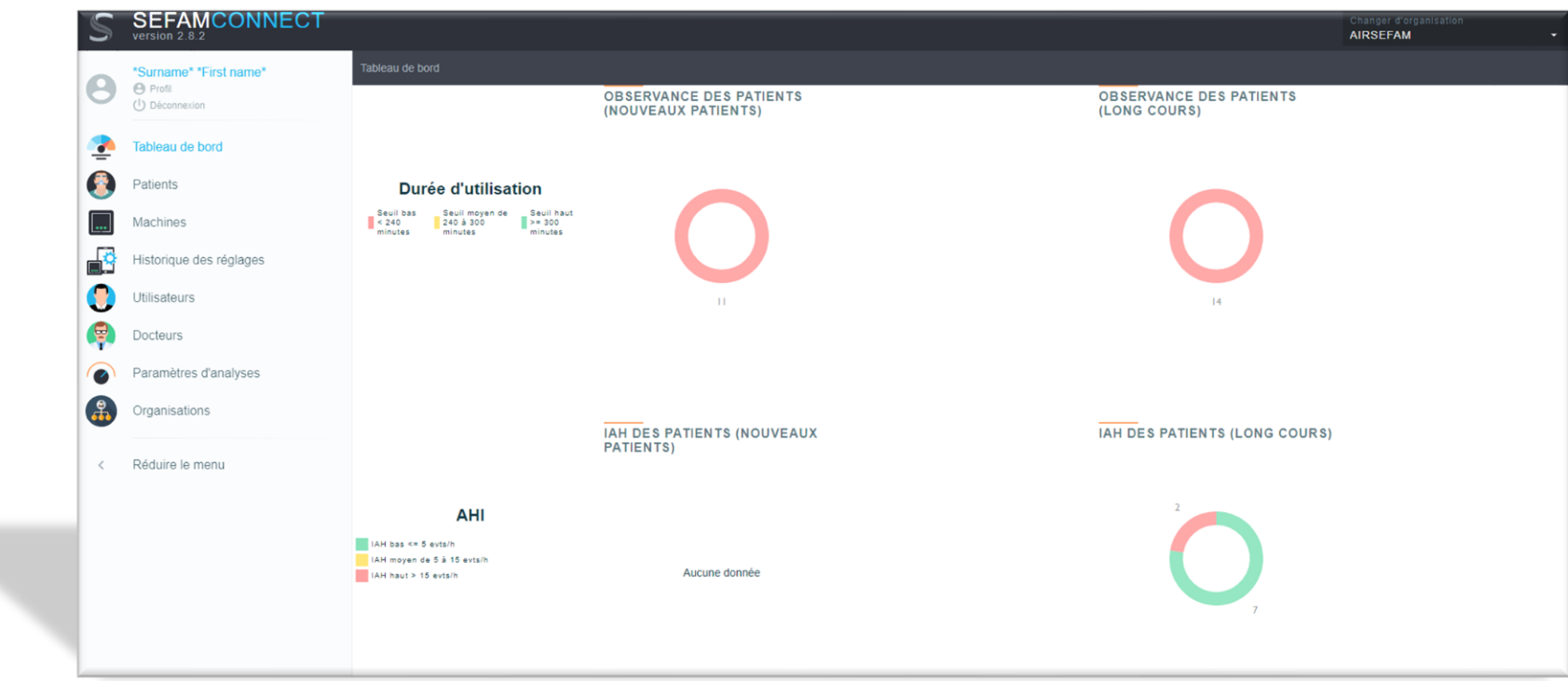

Il est possible de modifier les seuils Haut et Bas pour la représentation de ces indicateurs dans les paramètres d'analyse.

## <span id="page-10-0"></span>Profil de l'utilisateur

- Vos informations : prénom, nom, langue de l'affichage, identifiant, numéro de téléphone, nom de l'organisation, commentaires
- Liste des organisations

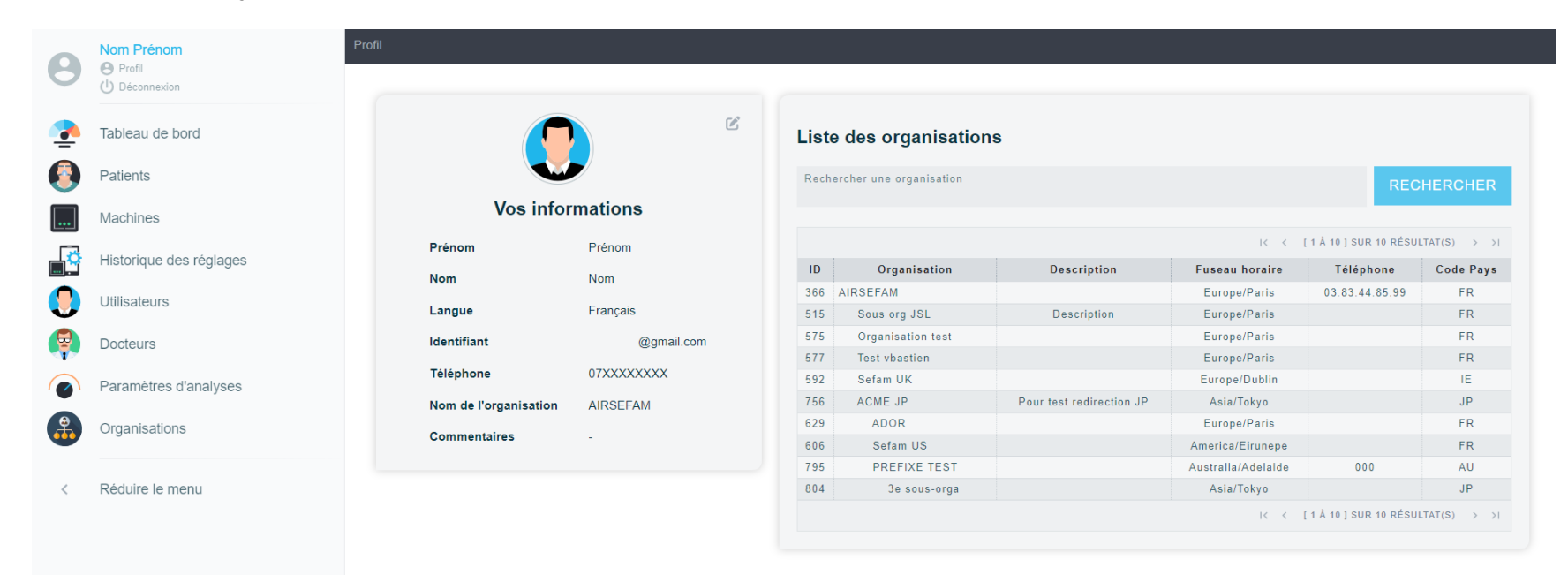

## Édition du profil :

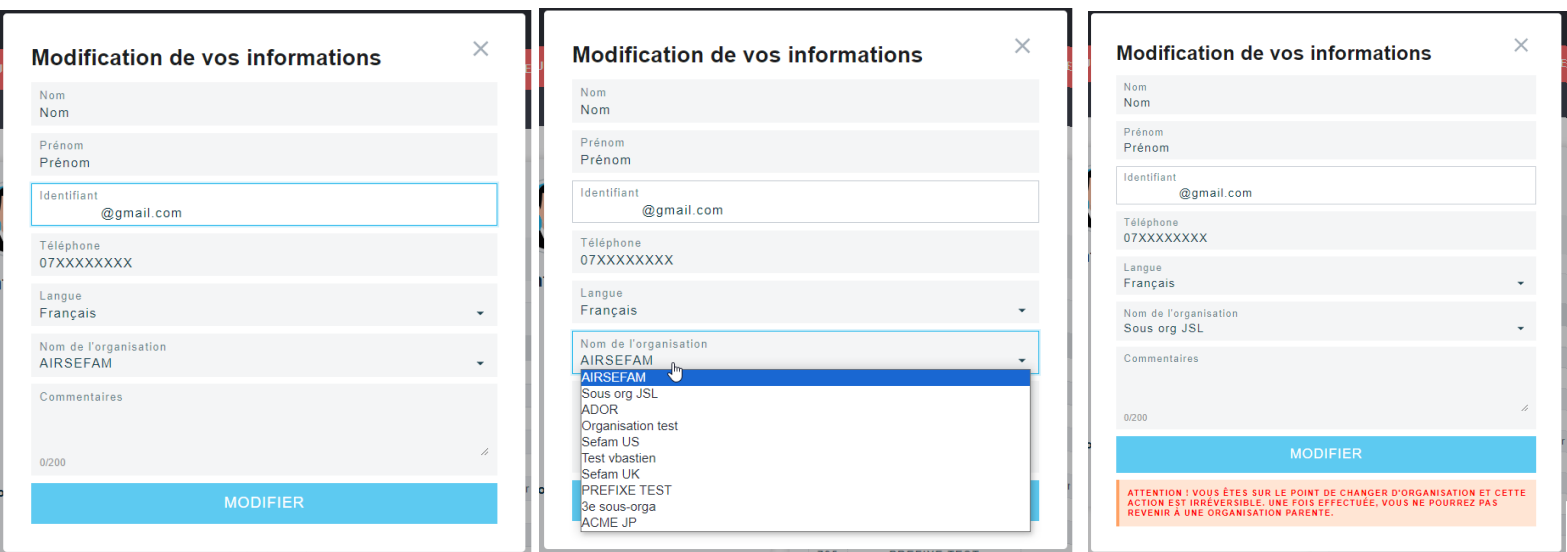

## <span id="page-12-0"></span>Tableau de bord

## Résumé de l'observance des patients

- Le premier camenbert (nouveaux patients) représente la répartition des patients en fonction de leur observance sur les 3 derniers mois.
- Le second (long cours) représente la répartion de l'observance des patients qui sont au-delà de la période de suivi initiale.

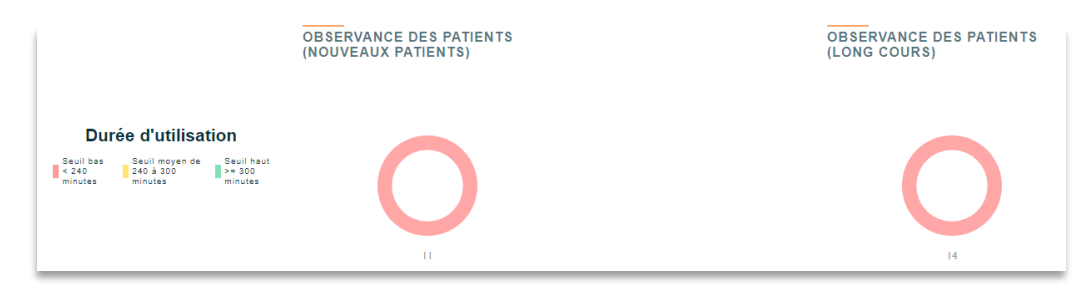

## Résumé de l'efficacité du traitement - IAH

- Le premier camenbert (nouveaux patients) représente la répartition des patients en fonction du nombre d'événements résiduels sur les 3 derniers mois.
- Le second (long cours) représente la répartion des patients en fonction du nombre dévénements résiduels des patients qui sont au-delà de la période de suivi initiale.

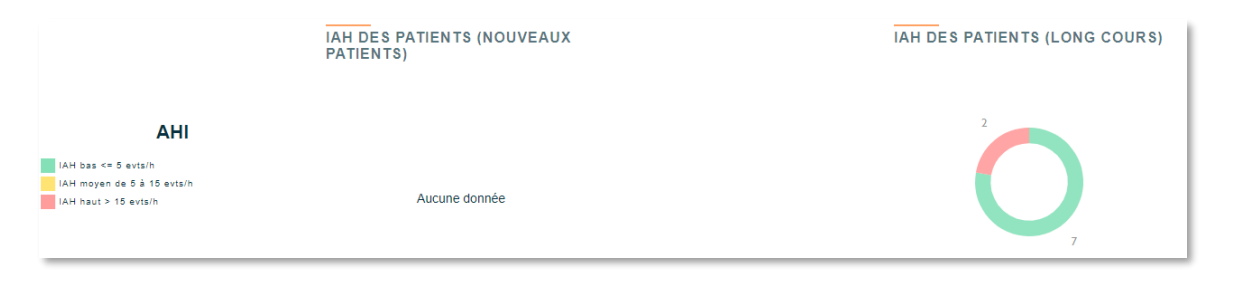

Il est ainsi possible en un coup d'œil de suivre l'adaptation des patients et le bon suivi du traitement Un simple clic sur les graphiques permet d'afficher la liste des patients qui ne sont pas observants pour les contacter par

exemple.

# <span id="page-13-0"></span>Navigation générale

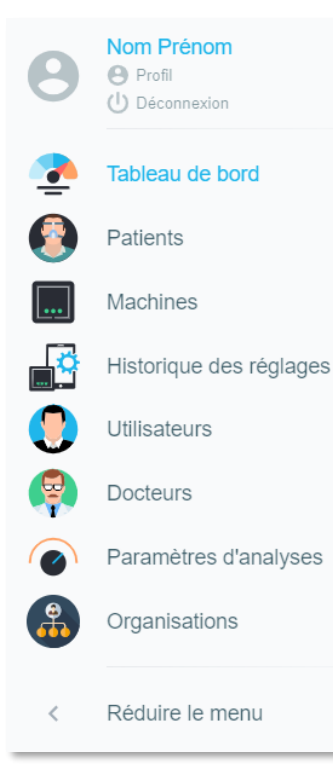

## <span id="page-13-1"></span>Menu principal

Le menu principal à gauche permet de faire apparaitre des sous menu donnant accès aux différentes fonctionnalités de l'interface SEFAM Connect. Ce menu est fonction des types d'utilisateurs et des droits accordés à l'utilisateur qui est connecté à l'interface. Voici, l'exemple du menu des comptes PSAD :

- Profil de l'utilisateur
- Déconnexion
- Tableau de bord
- Patients
- Machines
- Historique des réglages
- Utilisateurs
- Docteurs
- Paramètres d'analyses
- Organisations

Un clic sur le logo « SEFAMCONNECT » permet de revenir à la page d'accueil avec les tableaux de bord et un clic sur « Réduire le menu » plie le menu.

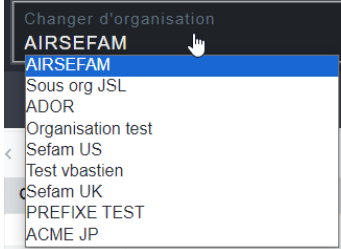

Changer d'organisation : La liste déroulante avec le nom de l'organisation en haut à droite permet de changer d'organisations parmi votre hiérarchie. Votre compte ne sera pas déplacé dans l'organisation sélectionnée, mais il permet de naviguer dans chaque menu en tant qu'administrateur de l'organisation sélectionnée, ainsi que modification des informations.

## <span id="page-14-0"></span>La pagination et filtres

La pagination des listes permet de choisir le nombre d'éléments à afficher par page (10, 20, 50) de se rendre directement à une page précise et indique les éléments en cours de consultation sur le nombre total d'éléments. Les flèches « <, > » servent à naviguer entre les différents pages.

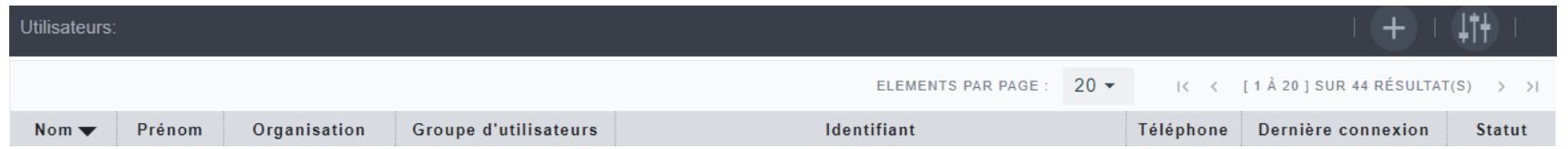

Les listes peuvent être filtrées afin de faciliter les recherches en cliquant sur **letter de haut à droite de la liste**. Les options de filtrage dépendent de la liste en courts de consultation. Il est également possible de paramétrer les colonnes de la liste par ce bouton. Certaines listes ont la colonne « actions » qui permet d'apporter une modification sur l'élément de la ligne sélectionnée (e.g. édition d'information, déplacement de machine, détachement/ attachement des patients, etc.), le contenu des actions dépend de la liste.

S'il est possible d'ajouter un élément à une liste et si l'utilisateur connecté à les droits le symbole **telu** apparaît à côté du symbole des paramètres d'affichage, un clic dessus ouvre la fenêtre d'ajout.

Certaines colonnes ont la possibilité de trier les éléments par l'ordre croissant/décroissant par un clic dessus. La colonne triée est indiquée avec le triangle

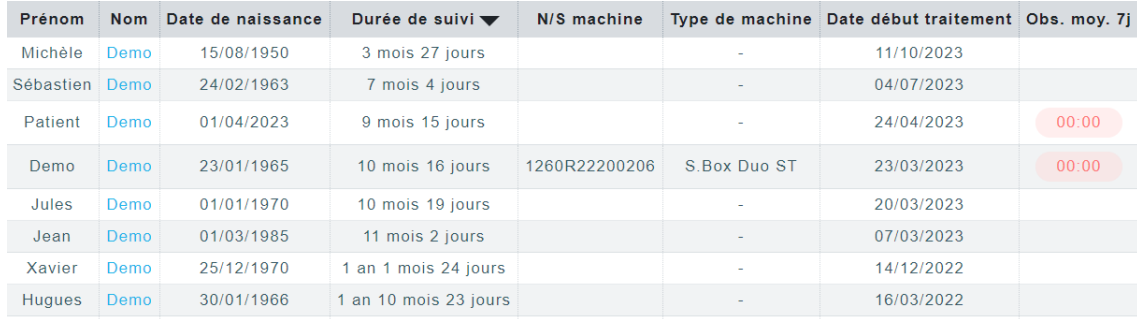

<span id="page-15-0"></span>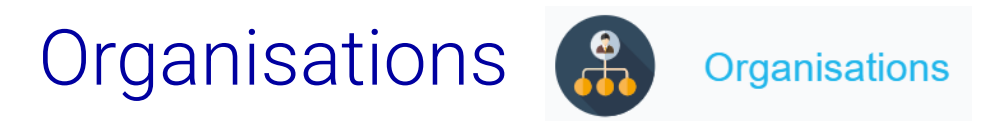

En plus de l'organisation principale, il est possible de créer des sous organisations gérant elles-mêmes leur parc de machines et leurs patients.

La liste des organisations est représentée sous forme d'arborescence, une profondeur de 3 sous-organisations peut être définie avec autant d'organisations possible que voulue pour chaque niveau de profondeur.

Il est ainsi possible de gérer indépendamment différents pôles. Seul l'administrateur de l'organisation principale à une vision d'ensemble.

Les administrateurs des sous organisations ne voient que les organisations inférieures à leur propre niveau.

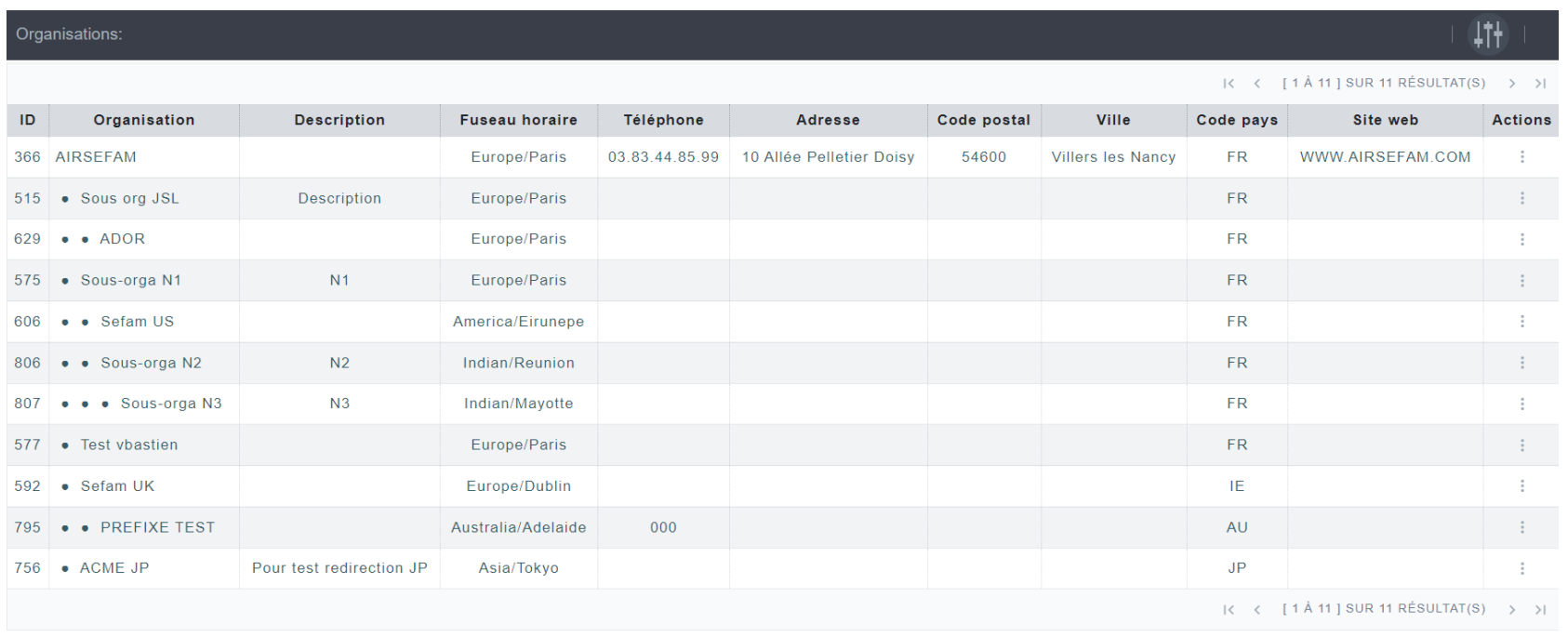

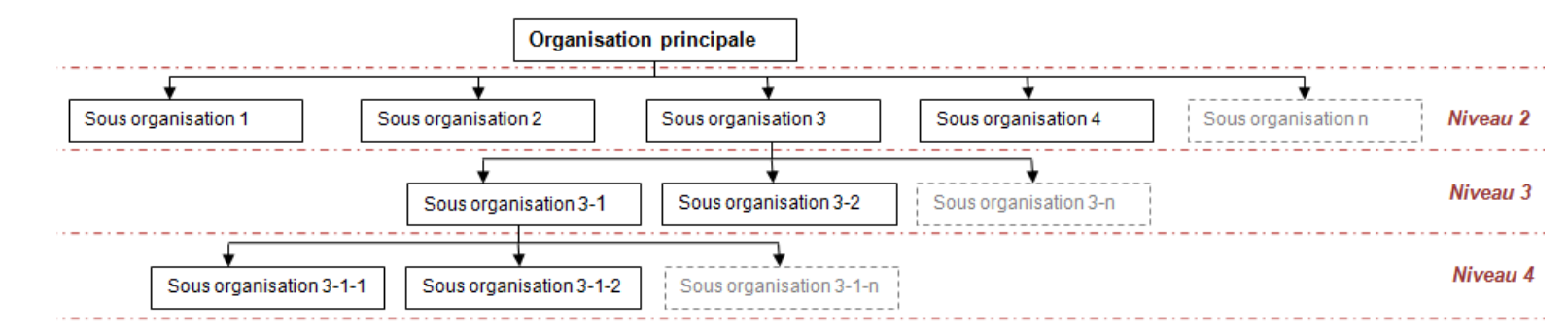

Actions : ajout d'une sous-organisation, modification de l'organisation

 $\pm$  $\mathbb{Z}$ 

Actions

Ajouter une sous-organisation

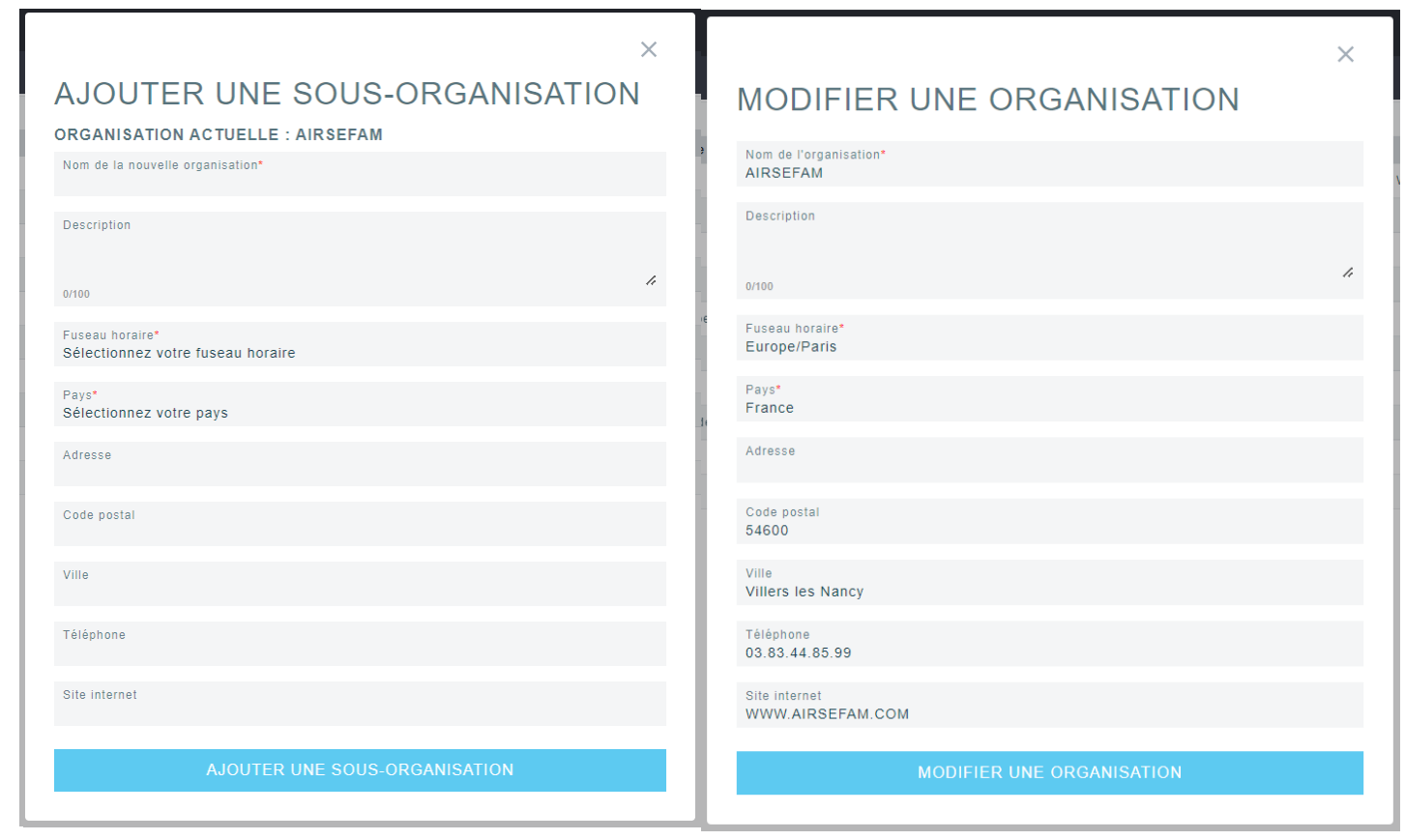

Le formulaire permettant d'ajouter une sous organisation. Le fuseau horaire permet d'ajuster le calendrier de nuit par rapport au décalage horaire. Il est possible d'ajouter un logo qui apparaitra sue la page d'accueil de SEFAM Connect ainsi que lors de l'édition des rapports.

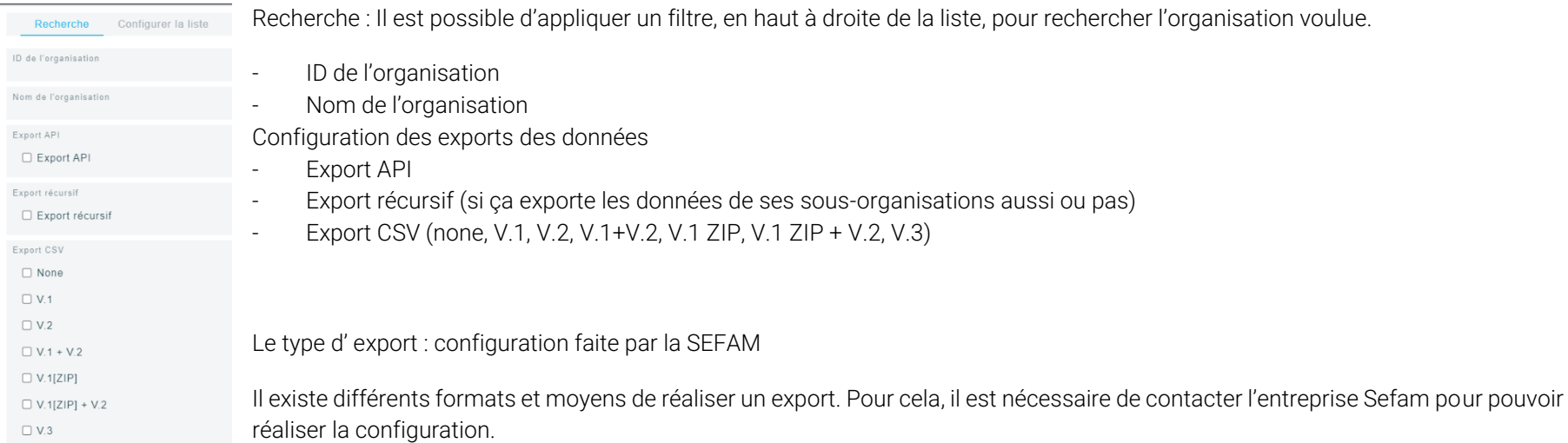

 $\overline{\phantom{a}}$ 

### Les colonnes disponibles :

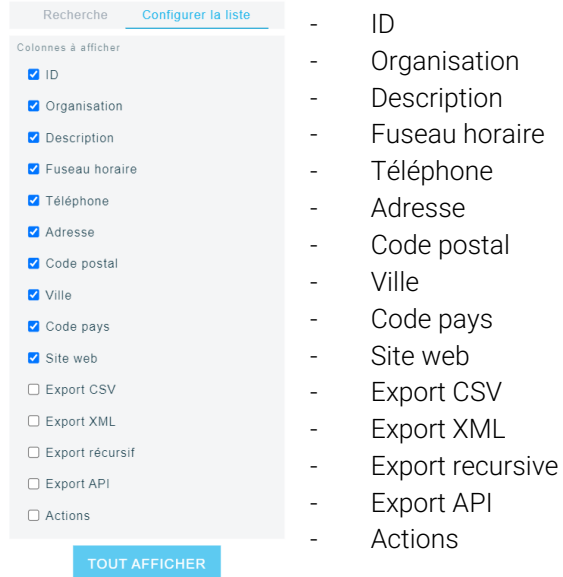

18 ■ Organisations Sefam Connect

# <span id="page-18-0"></span>Menu Patients **Patients**

En cliquant sur le menu Patient, il affiche la liste des patients qui sont dans l'organisation avec l'information de l'observance. Les colonnes sur l'observance disposent également d'un code couleur permettant de faciliter la visualisation de l'évolution de l'efficacité du traitement et ainsi décider si le traitement est toujours adapté au patient.

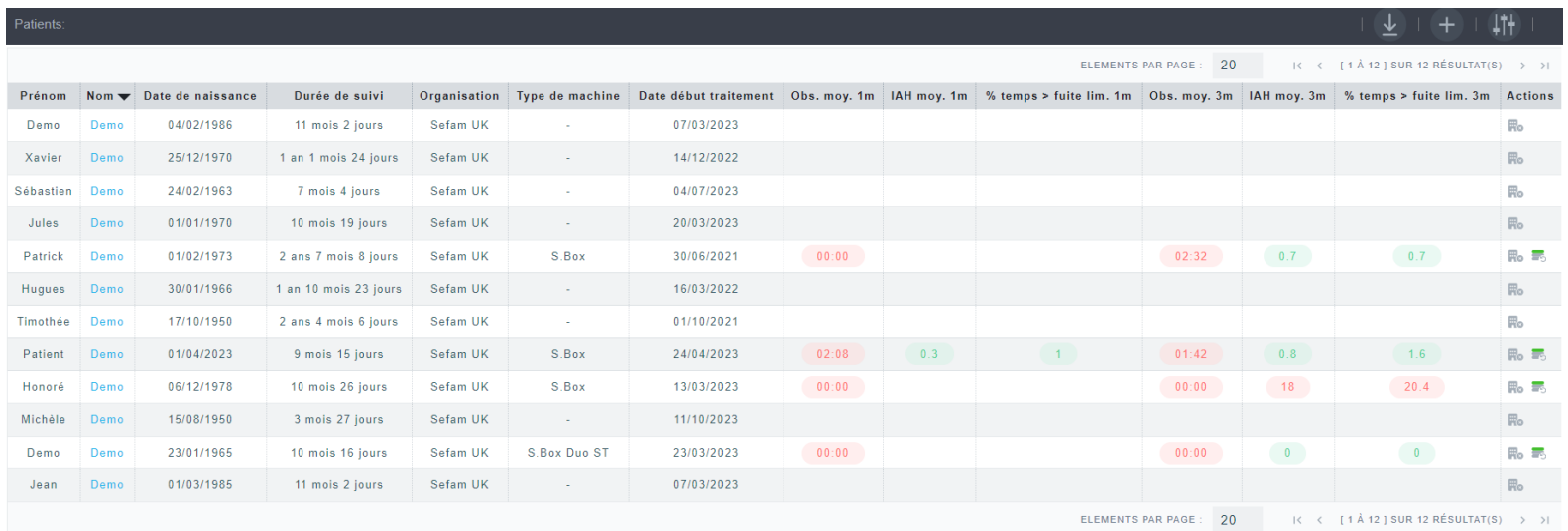

Le bouton **+** permet d'ajouter un nouveau patient.

Le bouton  $\frac{1}{2}$  permet de télécharger la liste des patients avec l'observance des derniers 30 jours des patients dans la même hielarchie (organisation + sous organisations) en format CSV.

Un clic sur le nom du patient donne l'accès au calendrier de nuit. À partir de cette page, vous pouvez accéder aux différents sous-menus concernant le traitement du patient à l'aide des onglets affichés :

- Profile du patient
- Calendrier de nuit
- Profile d'évolution du traitement
- Objets connectés
- Rapport
- Réglages à distance
- Courbe à 1 min

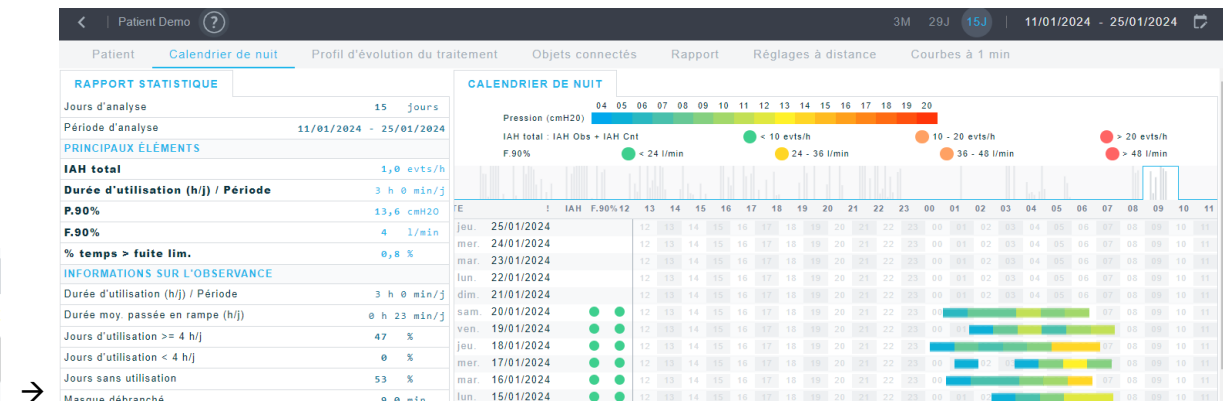

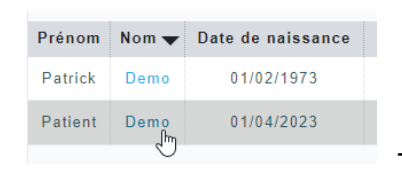

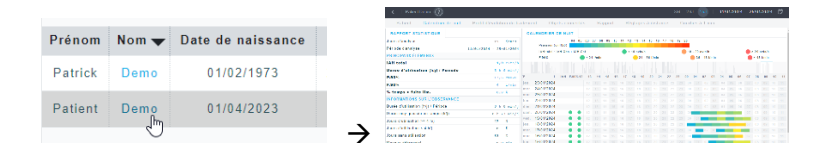

### Les colonnes disponibles :

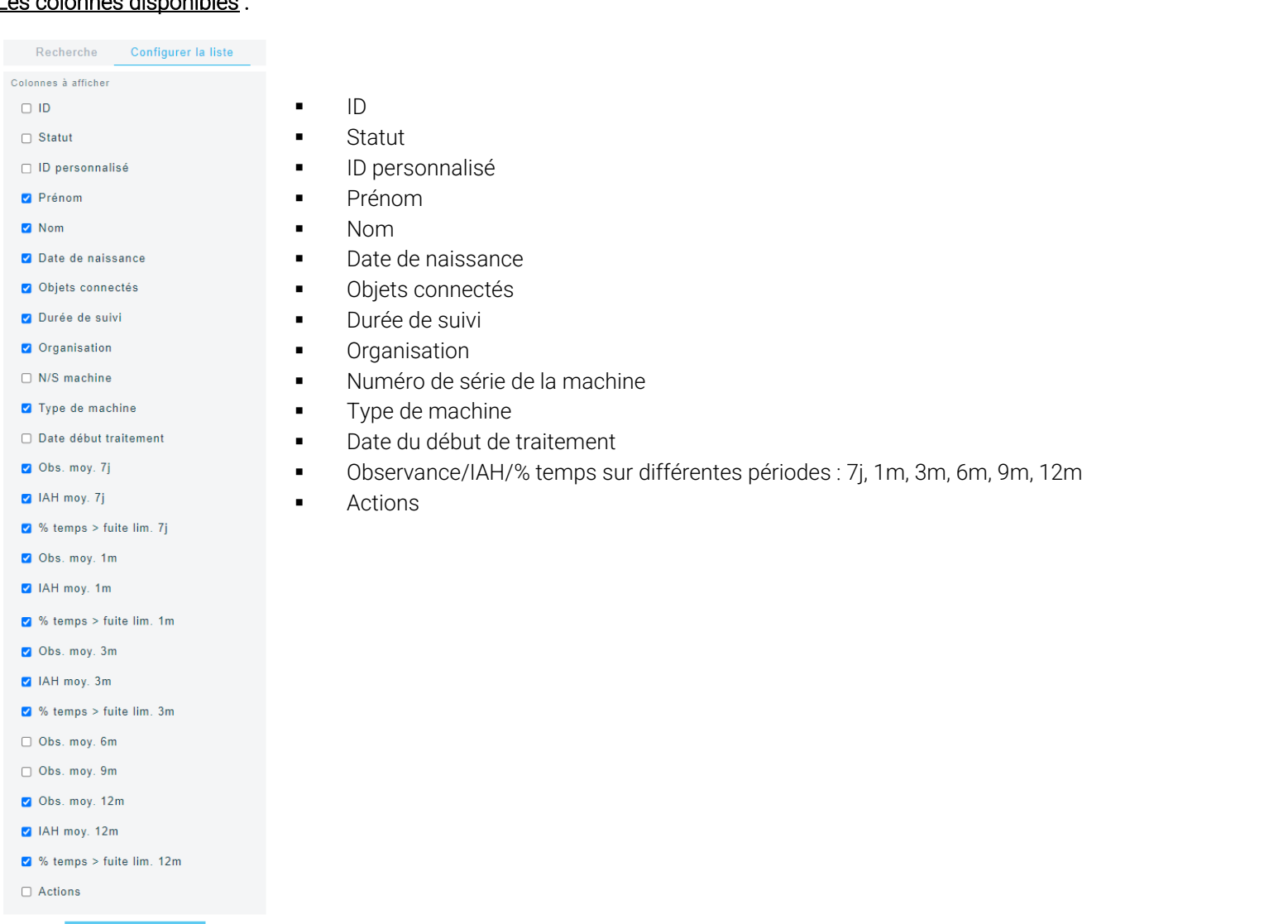

### Critères de recherche :

Prénom

Seuils d' Tous Période Tous

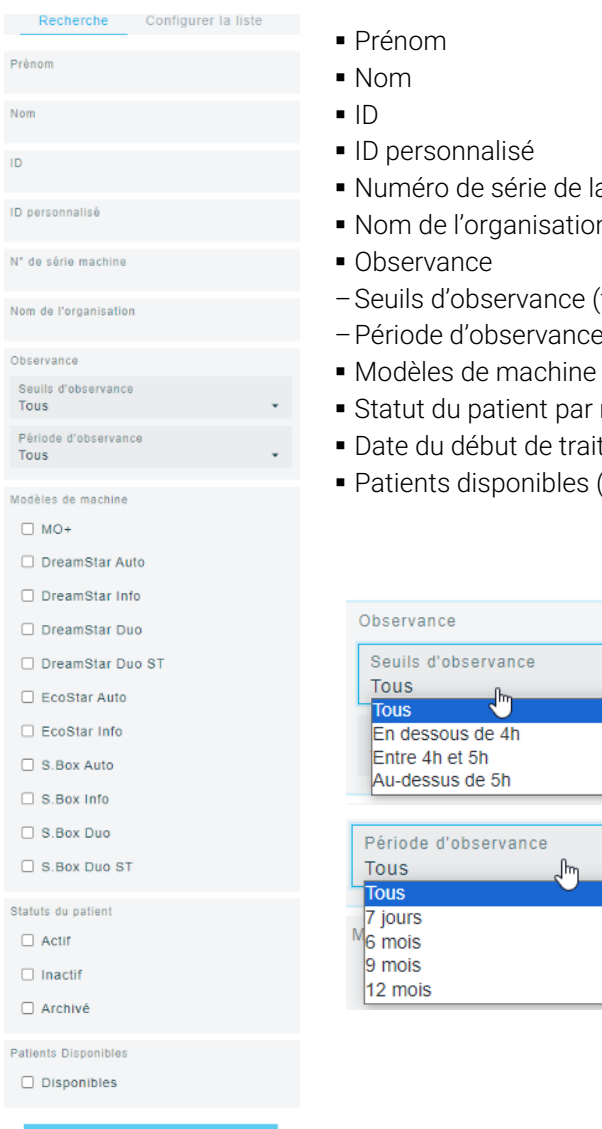

- a machine
- Nom de l'organisation
- (tous, en dessous de Xh, Entre Xh et Yh, Au-dessus de Yh)
- $e$  (tous, 7 jours, 6 mois, 9 mois, 12 mois)
- 
- rapport à son traitement (actif, inactif, archivé)
- tement
- (=patients détachés d'organisation)

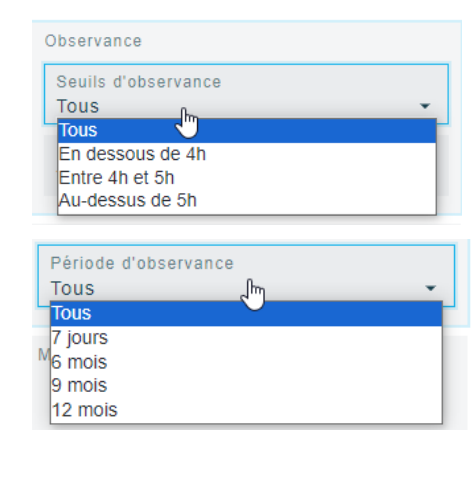

### Export de la liste des patients :

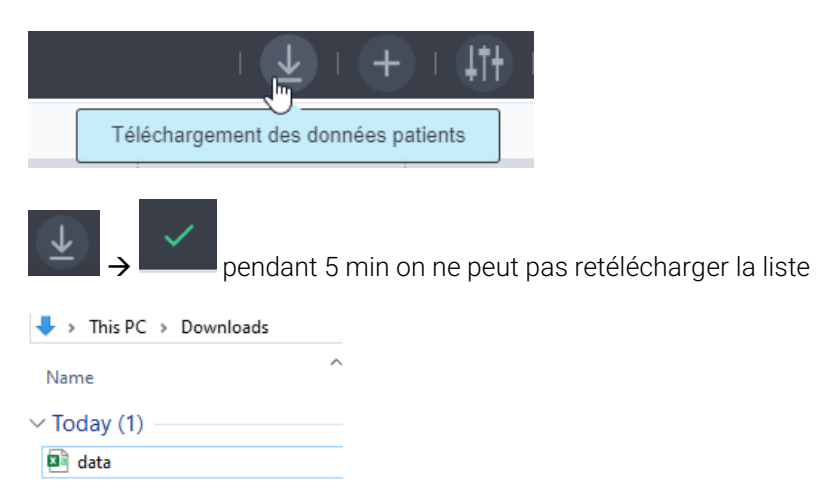

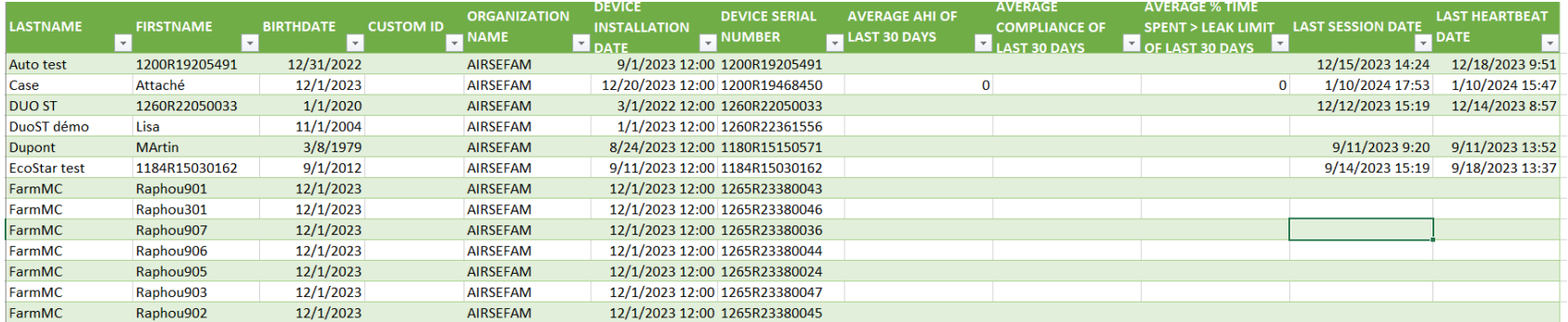

### Ajout d'un nouveau patient :

Pour ajouter un nouveau patient, cliquez sur **at la** au-dessus de la liste des patients, puis renseignez les informations dans le formulaire. Seuls les champs avec une \* sont obligatoires (nom, prénom, sexe, date de naissance).

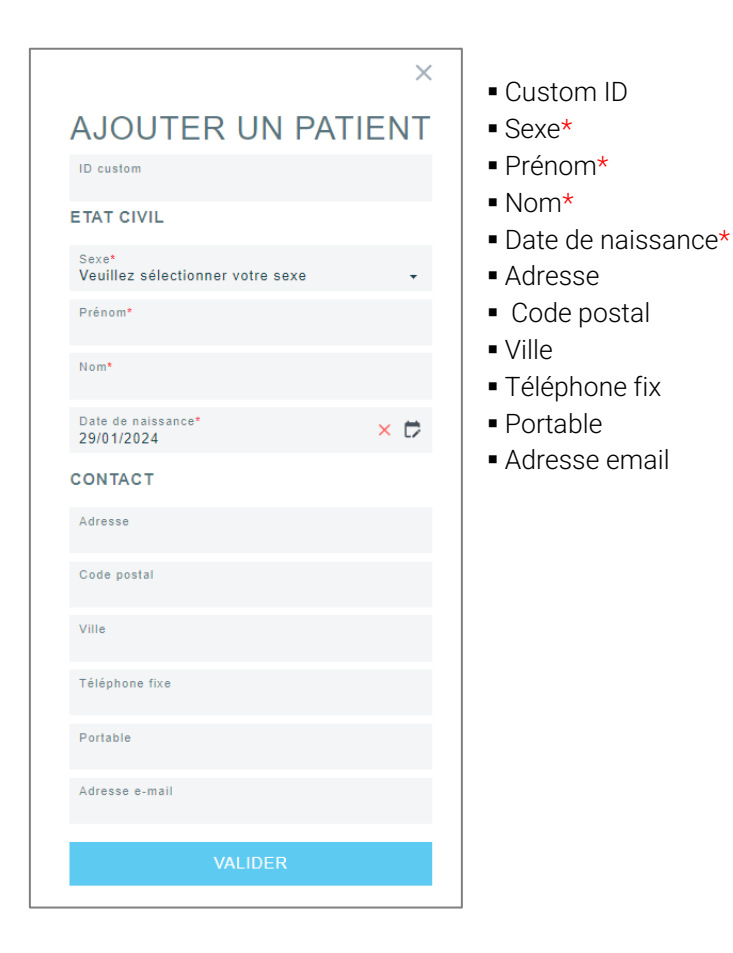

Une fois que le patient est correctement créé, vous arrivez sur le profil du patient. Ensuite, pour le suivi des patients à distance, il est nécessaire de lui ajouter un traitement et associer une machine dans les prochaines étampes.

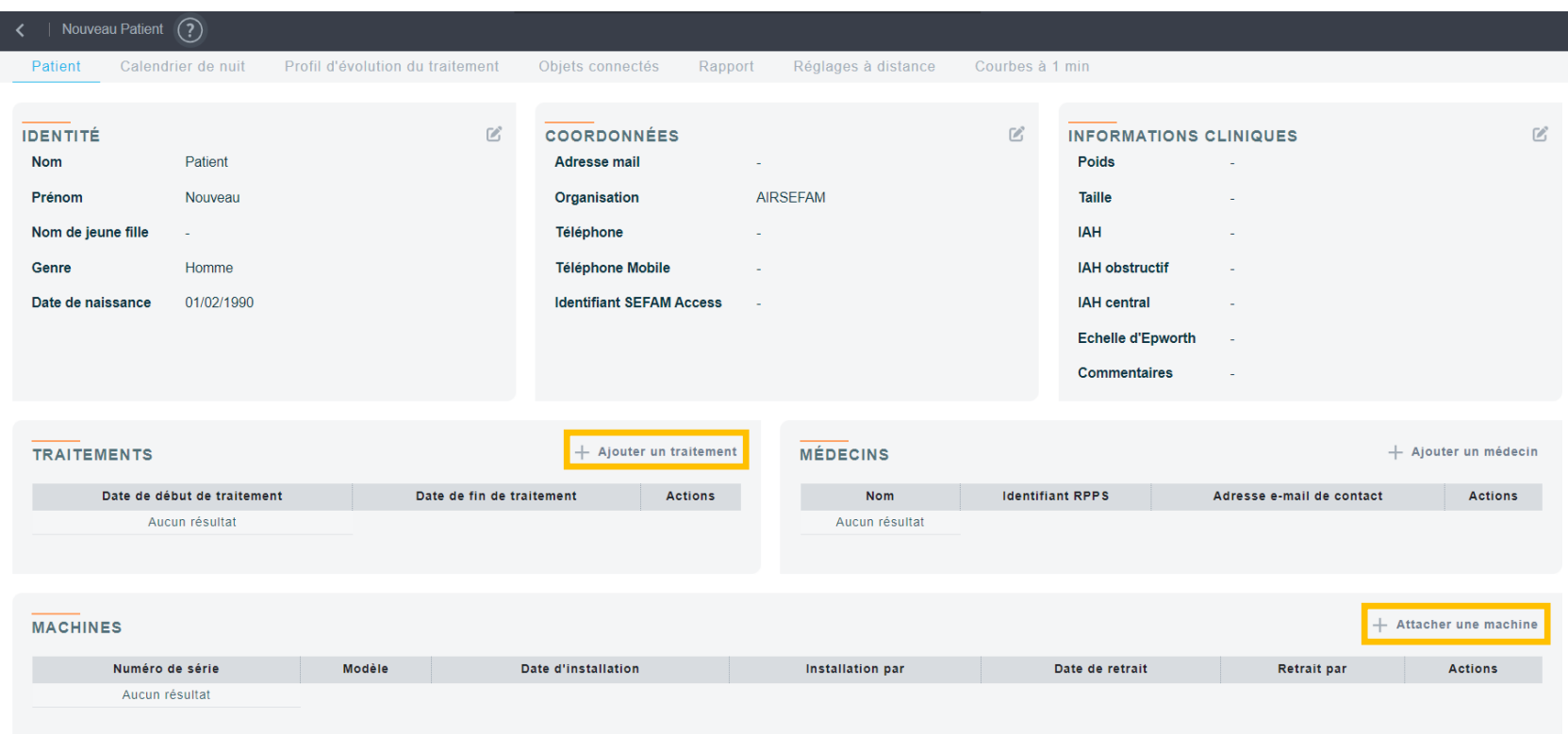

Principe : L'association se déroule en 2 étapes : « l'ajout d'un traitement » et « l'installation d'une machine »*.*

### 1. Ajout d'un traitement

Appuyez sur + Ajouter un traitement dans la section « TRAITEMENTS », sélectionner la date de début du traitement en cliquant sur le calendrier , puis appuyer sur le bouton « NOUVEAU TRAITEMENT » pour valider.

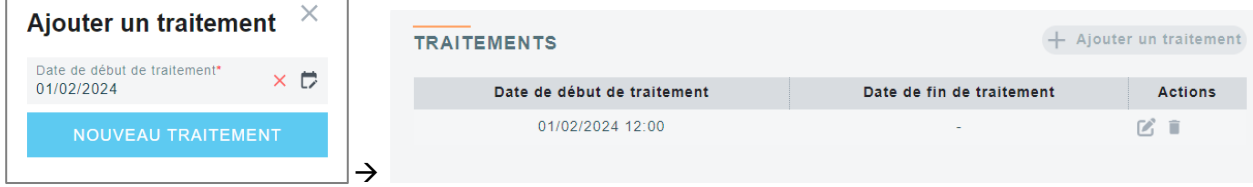

Г

### 2. Installation d'une machine

Appuvez sur <sup>+ Attacher une machine</sup> dans la section « MACHINES », sélectionner la date d'installation de la machine en cliquant sur le calendrier ₿

(la même date que la date de début du traitement si c'est sa première machine), et saisissez le numéro de série de la machine. (En entrant les premiers caractères du numéro de série de l'appareil dans le champ, une liste apparait avec les machines disponibles dans l'organisation du patient.)

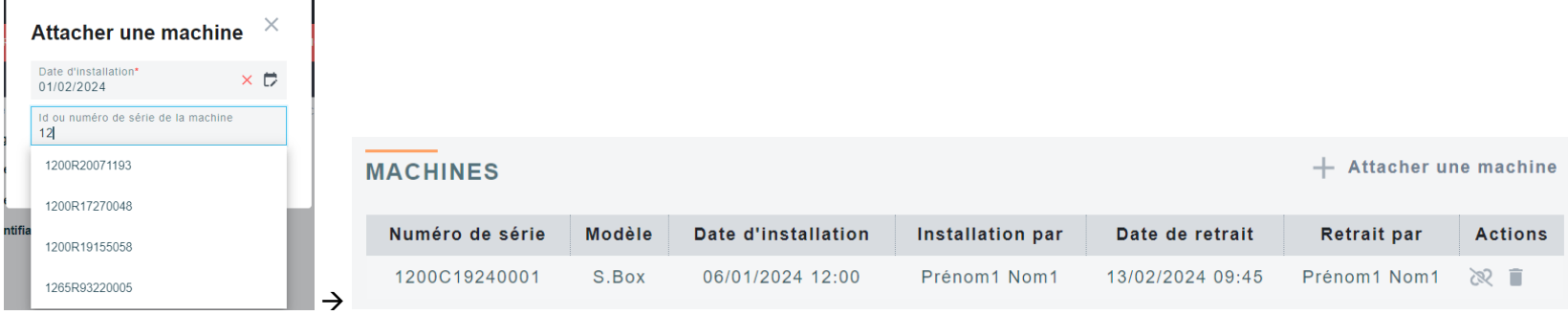

Il n'est pas possible d'associer une machine à un patient :

→ S'il la date d'installation sélectionnée est antérieure à la date du retrait de la machine du patient à qui la machine a dernièrement été installée.

→ S'il la machine ne se trouve pas dans la même organisation que le patient (machine introuvable). Dans ce cas-là, il faut contacter l'administrateur de votre organisation-mère (ou Sefam, si vous être dans l'orga-mère) pour demander le déplacement de la machine.

### ❖ Retrait de machine /changement de machine

Si l'appareil est retiré au patient, mais que ce dernier poursuit son traitement, cliquer sur le crayon  $\Box$  pour indiquer une date de retrait.

En cas de changement de machines aussi, appuyez sur le crayon  $\Box$  pour retirer d'abord la machine. Ensuite, attachez une deuxième machine avec la même procédure que la première machine.

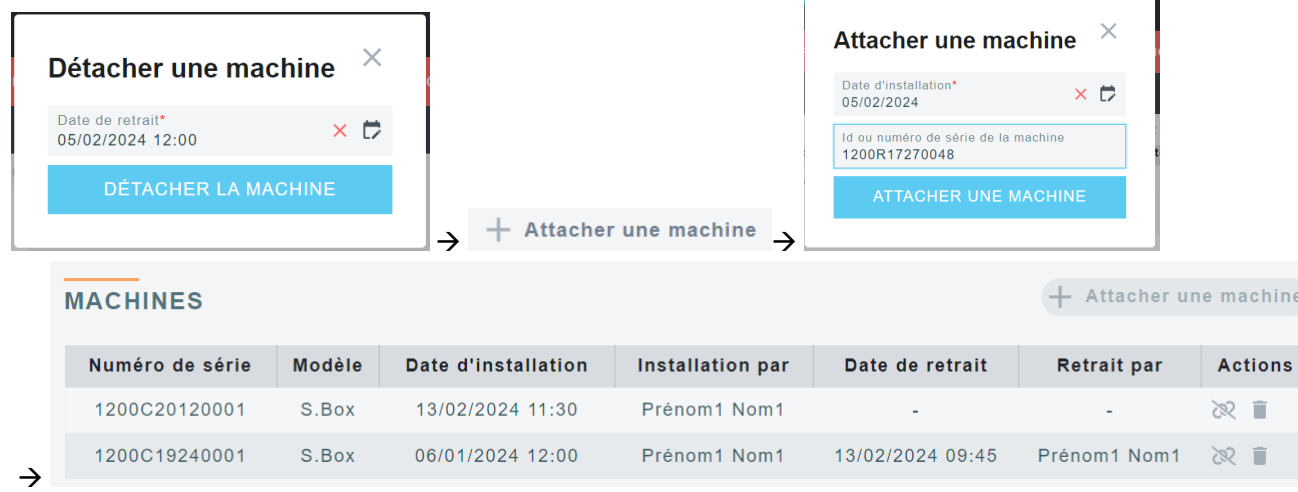

### ❖ Suppression de machine

Vous avez la possibilité d'annuler l'installation d'un dispositif chez un patient par le symbole . Cela aura pour effet de supprimer l'historique d'installation de ce dispositif et ainsi supprimer les données liées chez ce patient.

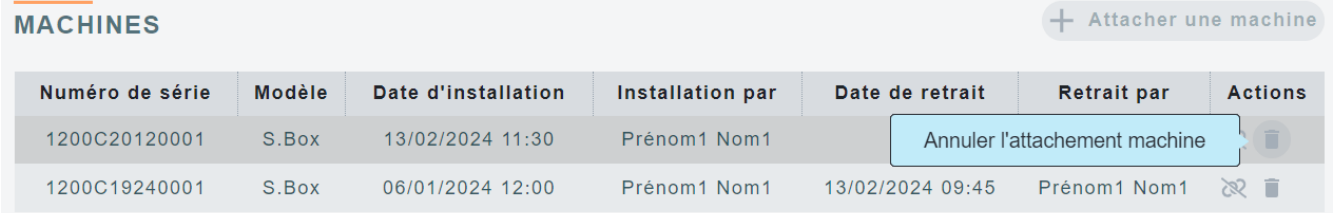

### ❖ Fin de traitement :

Si le traitement du patient est arrêté, il est nécessaire de déclarer une date de désappareillage. Pour ce faire, cliquez sur l'icône du traitement en cours. Dans la fenêtre qui s'ouvre, indiquez la date de retrait en cliquant sur le calendrier  $\Box$  et saisissez un motif et sélectionnez ensuite si le patient doit être archivé (traitement arrêté) ou rendu inactif (traitement en pause). Le fait de désappareiller un patient met automatiquement à jour les colonnes 'Date de retrait' et 'Retrait par' du tableau de la liste du matériel.

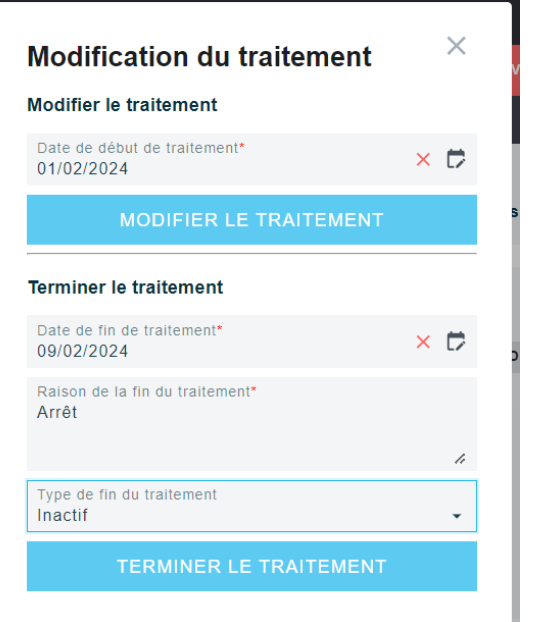

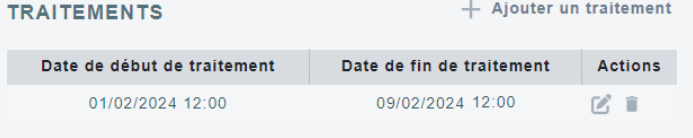

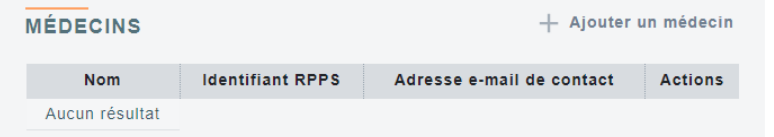

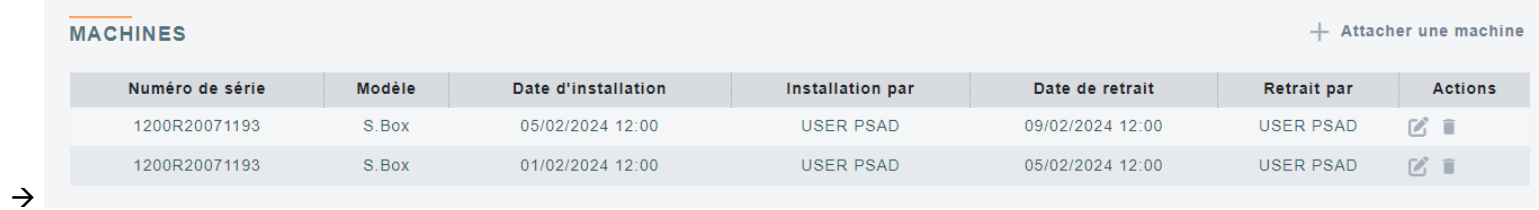

### Ajout de docteurs :

Comme vu précédemment il est possible de créer un utilisateur externe à l'organisation tel que le médecin prescripteur du patient. Une fois ce médecin déclaré un accès spécifique peut lui être accordé afin qu'il consulte à distance et à tout moment les données concernant son patient telles que l'observance ou l'efficacité du traitement.

Bien entendu il ne pourra visualiser que les des patients pour lesquels il est déclaré comme médecin prescripteur.

Appuyez sur + Ajouter un médecin dans la section « MÉDECINS», tapez les premières lettres du nom du médecin ou son numéro RPPS pour le faire apparaitre puis cliquez dessus pour l'associer au patient. Afin de trouver des médecins qui ne sont pas encore liés à votre organisation, coupez le switch vert « Uniquement les médecins déjà rattachés ».

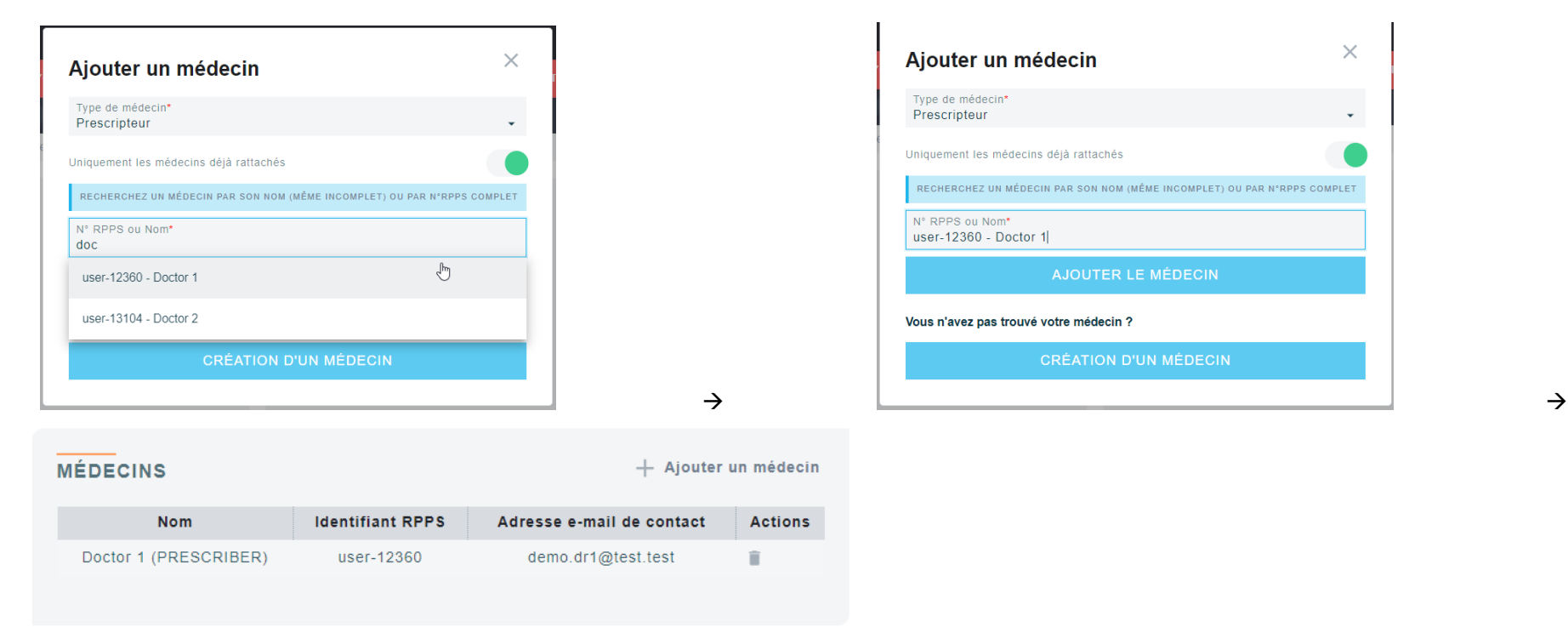

Si le médecin que vous cherchez ne se trouve pas encore sur SEFAM Conenct, vous pouvez créer son compte médecin par le bouton « CRÉATION D'UN MÉDECIN ».

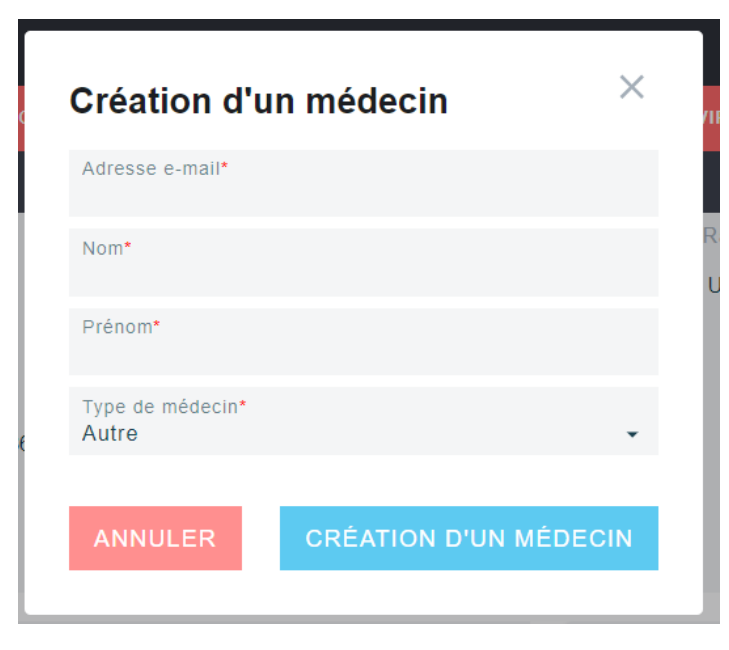

Complétez les champs (adresse email, nom, prénom, type de médecin (prescripteur/autre) et appuyez sur « CRÉATION D'UN MÉDECIN ».

Le médecin va ainsi recevoir un mail de SEFAM Connect pour procéder la création du compte. Après la validation du compte, il pourra se connecter à l'interface SEFAM Connect et consulter l'observance et l'efficacité du traitement de ses patients, bien entendu il ne pourra visualiser que les des patients pour lesquels il est déclaré comme médecin prescripteur.

### « Actions » :

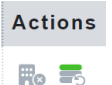

■ Détachement et attachement du patient ... Pour transferer un patient à une autre organisation (au cas où le patient déménage dans une autre ville et/ou va être suivi par une autre agence, étc.)

▪ Calcul de l'observance …pour recalculer et mettre à jour l'observance sur la liste

### ➢ Détachement du patient :

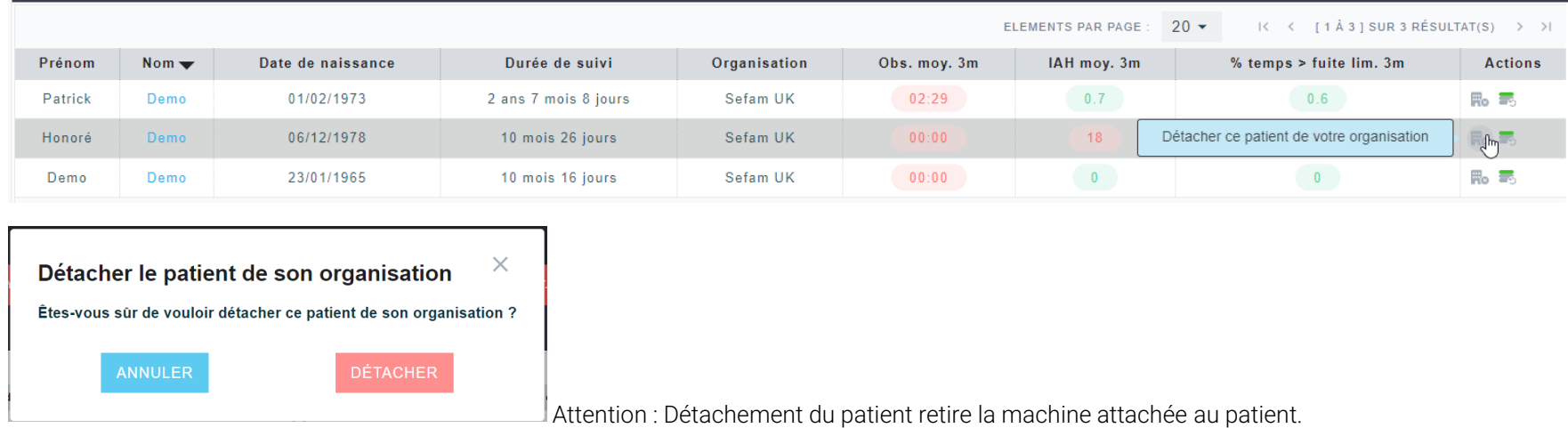

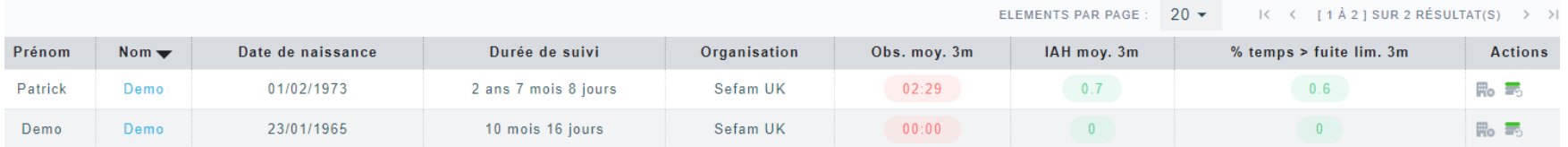

### ➢ Attachement du patient :

Depuis dans une autre organisation de la même hiérarchie. La manipulation doit être faite par un administrateur de l'autre orga ou en utilisation la fonction de changer d'organisation en haut à droite. Pour afficher les patients disponibles (=détachés), appliquer le filtre « patients disponibles » dans les filtres puis attacher le patient.

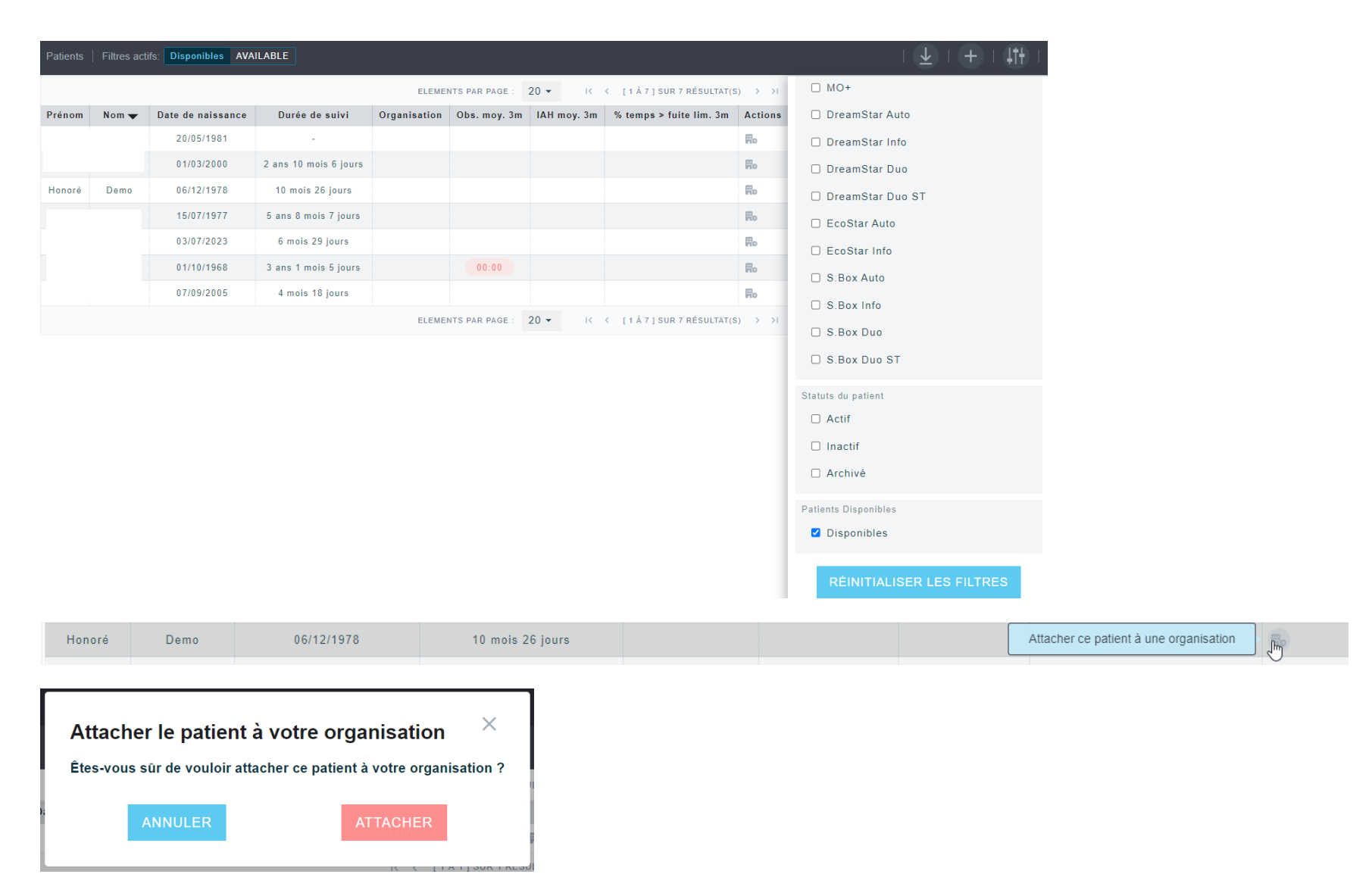

En enlevant la coche sur le filtre « disponibles » on peut confirmer que le patient a bien été attaché à l'organisation AIRSEFAM

### ➢ Calcul de l'observance

Le calcul de l'observance est utile lorsque plusieurs paramètres sont modifiés tels que : l'inclusion ou l'exclusion de certains évènements, ainsi que des durées d'analyse.

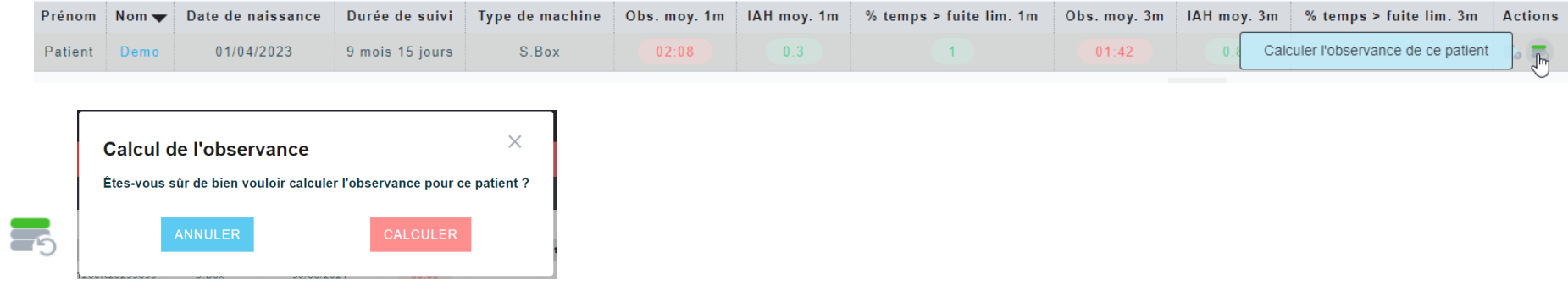

### Onglet « Profil du patient »

Dans l'onglet « Patient », vous pouvez visualiser et éditer les informations concernant le patient et son traitement. L'ajout de traitement et l'ajout de machine sont indispensables pour suivre le traitement de patient à distance.

- ➢ Identité : nom, prénom, nom de jeune fille (pour les femmes), genre, date de naissance
- ➢ Coordonnées : adresse mail, organisation (indication automatique), téléphone mobile, identifiant SEFAM Access
- ➢ Informations cliniques : poids, taille, IAH, IAH obstructif, IAH central, Echelle d'Epworth, commentaires
- ➢ Traitements : date de début de traitement / actions : ajout, suppression
- ➢ Médecins : nom, Identifiant RPPS, adresse email de contact / actions : ajout, suppression
- ➢ Machines : numéro de série, modèle (indication automatique), date d'installation, date de retrait / actions : ajout, suppression

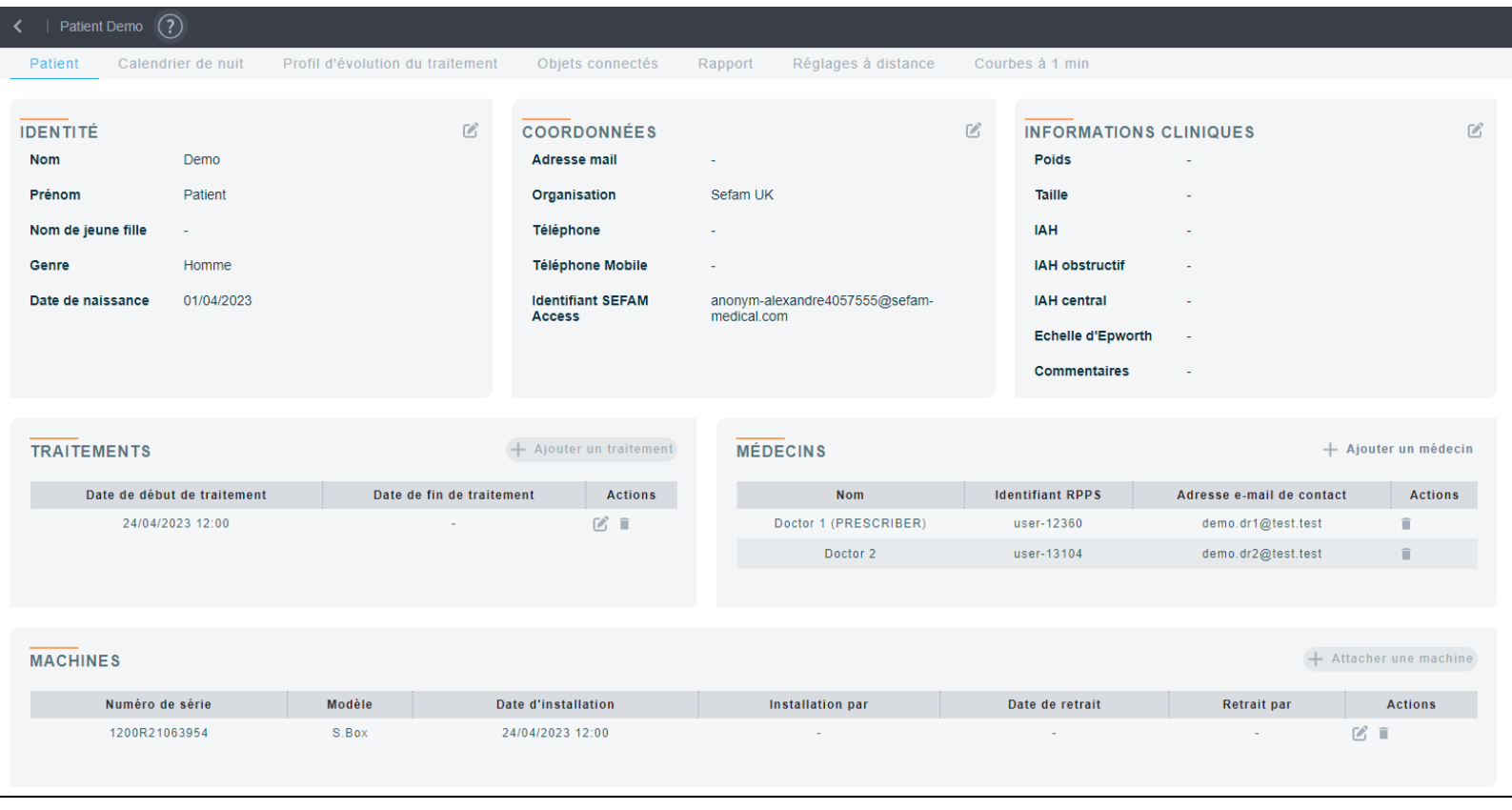

### Onglet « Calendrier de nuit »

Sur cette page, composée du rapport statistique et du calendrier de nuit, nous retrouvons l'ensemble des informations essentielles au suivi du traitement du patient, notamment la durée d'utilisation pour chaque nuit, les différents réglages utilisés par la machine.

Le calendrier de nuit montre les séances avec couleurs basées sur la pression moyenne par heure et les indicateurs de l'IAH et de la fuite 90%. Par ailleurs, le symbole d'engrenage signifie qu'il y a eu une mise à jour de réglages de la machine sur ce jour-là. En mettant le curseur dessus, vous pouvez voir quels réglages ont été appliqués à la machine.

Pour changer la période d'analyse, cliquez sur le symbole de calendrier situé en haut à droite. Vous avez également la possibilité de sélectionner une période avec les trois boutons de période par défaut (3M, 29J, 15J) ou avec le slider au-dessus du calendrier de nuit.

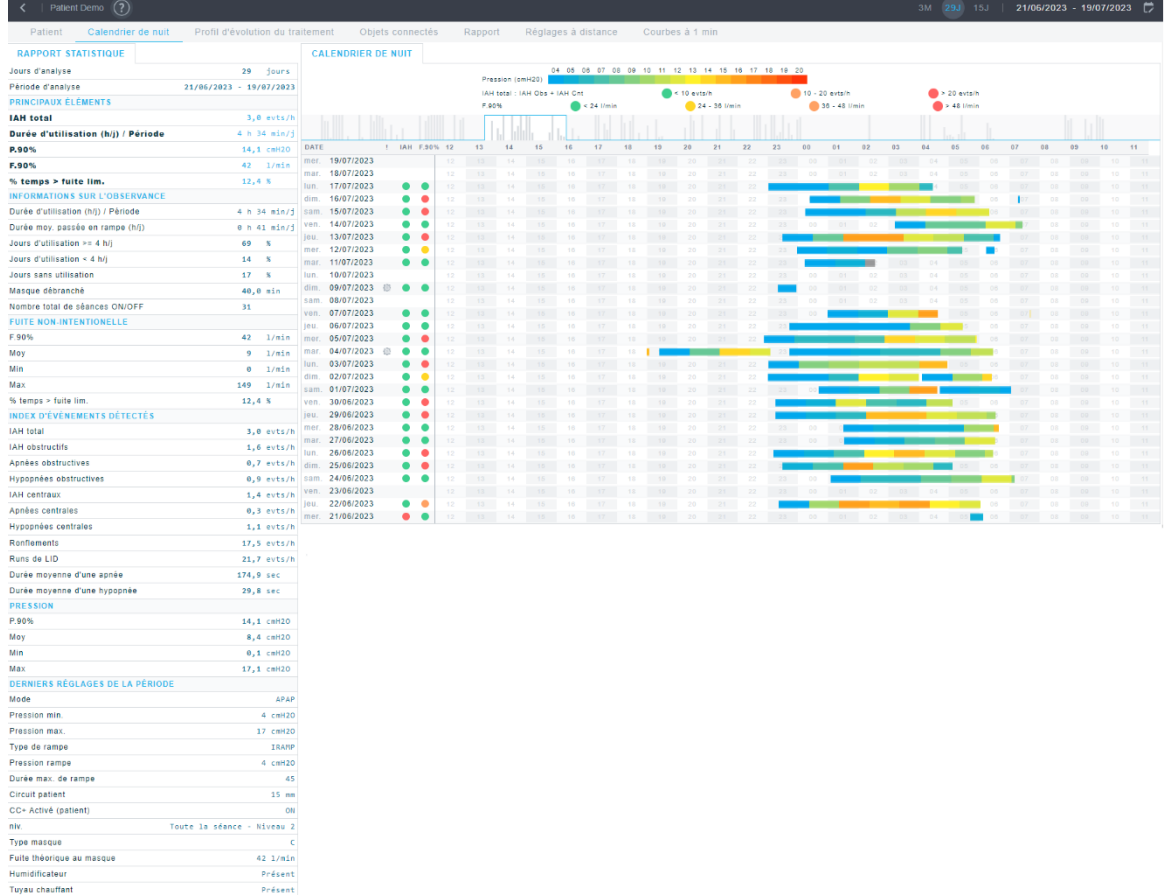

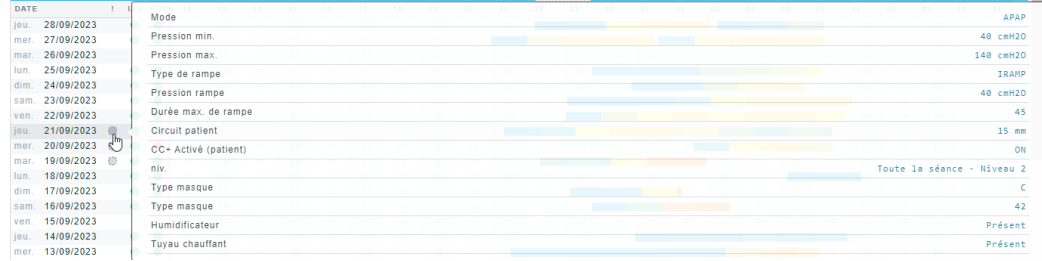

### Onglet « Profil d'évolution du traitement »

Le profil d'évolution du traitement permet de visualiser la tendance du traitement du patient grâce aux graphiques sur les éléments suivants :

- Durée d'utilisation
- Fuite non intentionnelle
- Index d'évènements détectés
- Pression

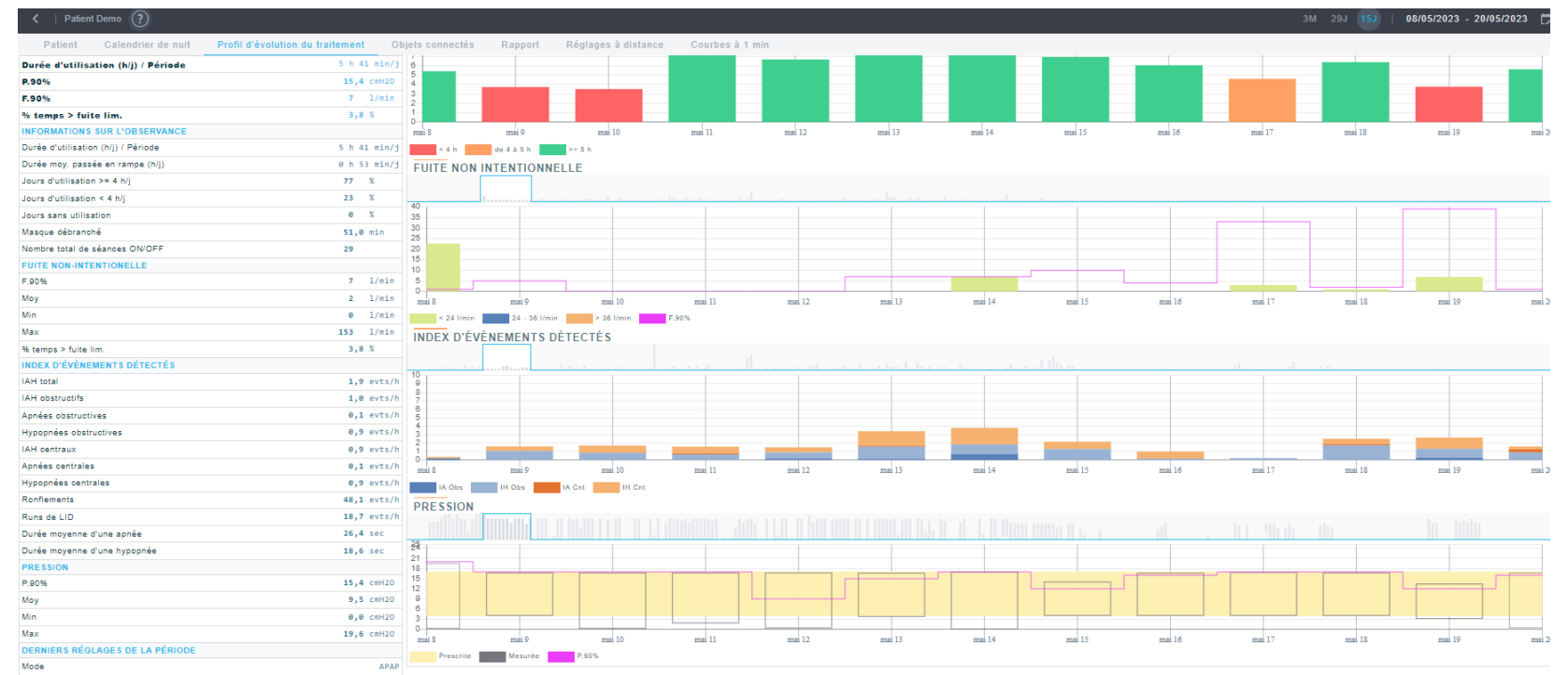

### Onglet « Objets connectés »

Dans le cas où le patient possède un objet connecté fourni par SEFAM et que l'Identifiant SEFAM Access du patient est renseigné dans les coordonnées du patient, les mesures apparaissent avec des graphiques sur cette page si le patient prend des mesures avec cet appareil sur l'application SEFAM Access Lite sur son smartphone.

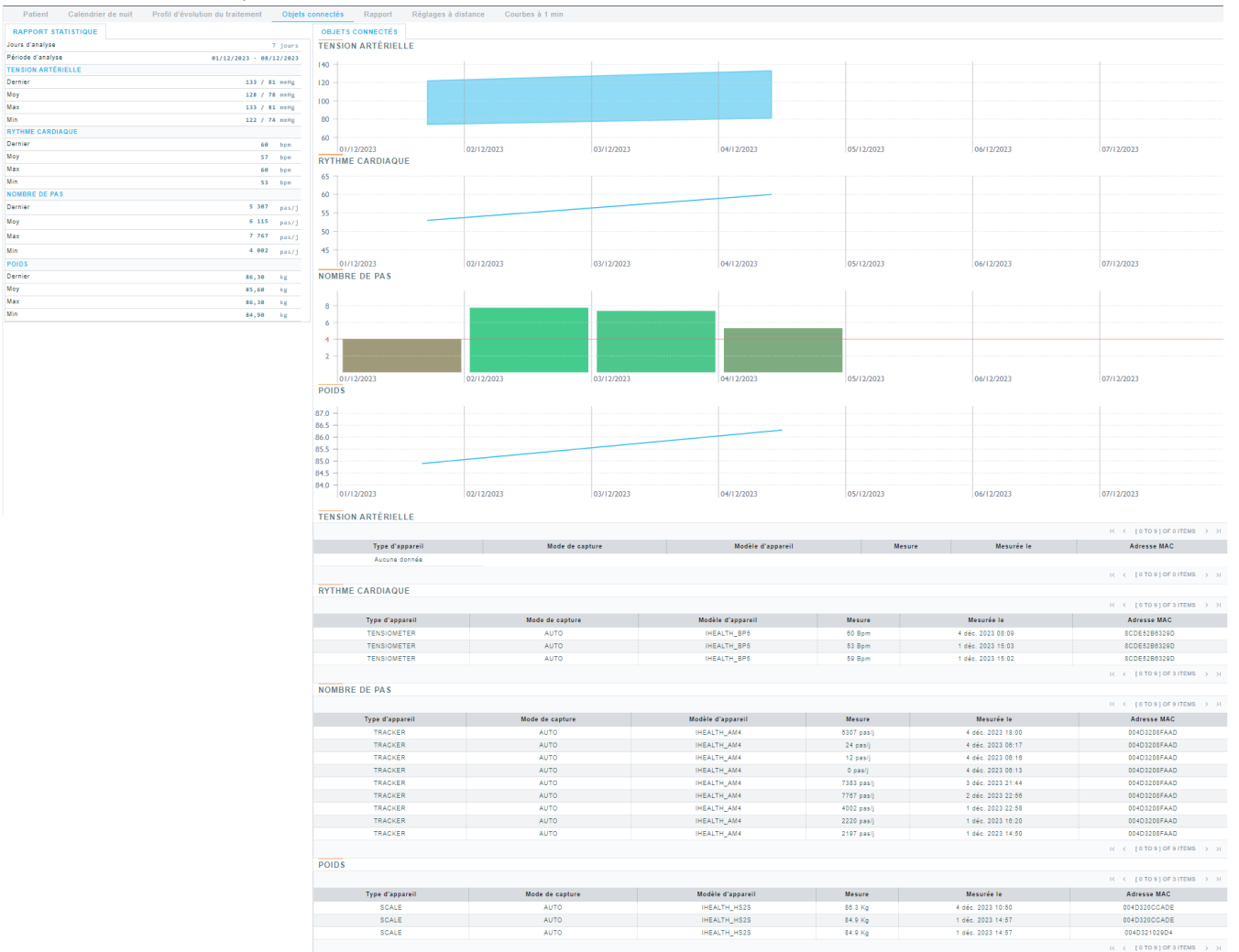

Il est nécessaire de renseigner « l'identifiant SEFAM Access » dans les coordonnées du patient pour afficher les données des objets-connectés récupérées avec l'application SEFAM Access Lite.

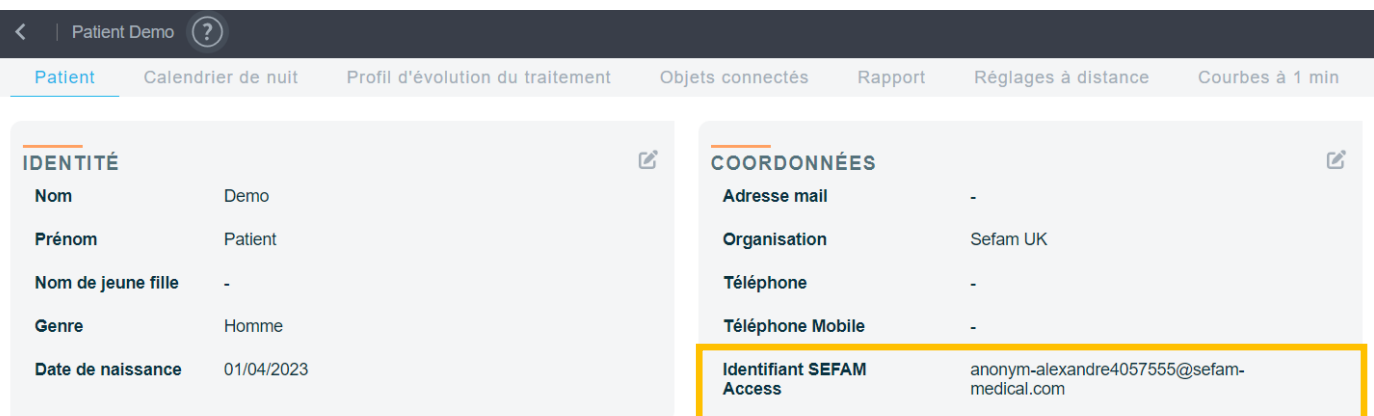

### Onglet « Rapport »

Depuis cet onglet, vous pouvez générer le rapport de l'observance en format PDF du patient. Pour ce faire, il suffit de cliquer sur « GÉNÉRER LE RAPPORT » après avoir vérifié la configuration de votre rapport (période, sections à inclure, les paramètres d'analyse). Le rapport se génère en tant qu'aperçu, pouvez ensuite le télécharger ou l'imprimer à l'aide des boutons affichés sur l'aperçu.

Notes : les graphiques par niveau de pression ne sont disponibles que pour une période qui ne dépasse pas 15 jours.

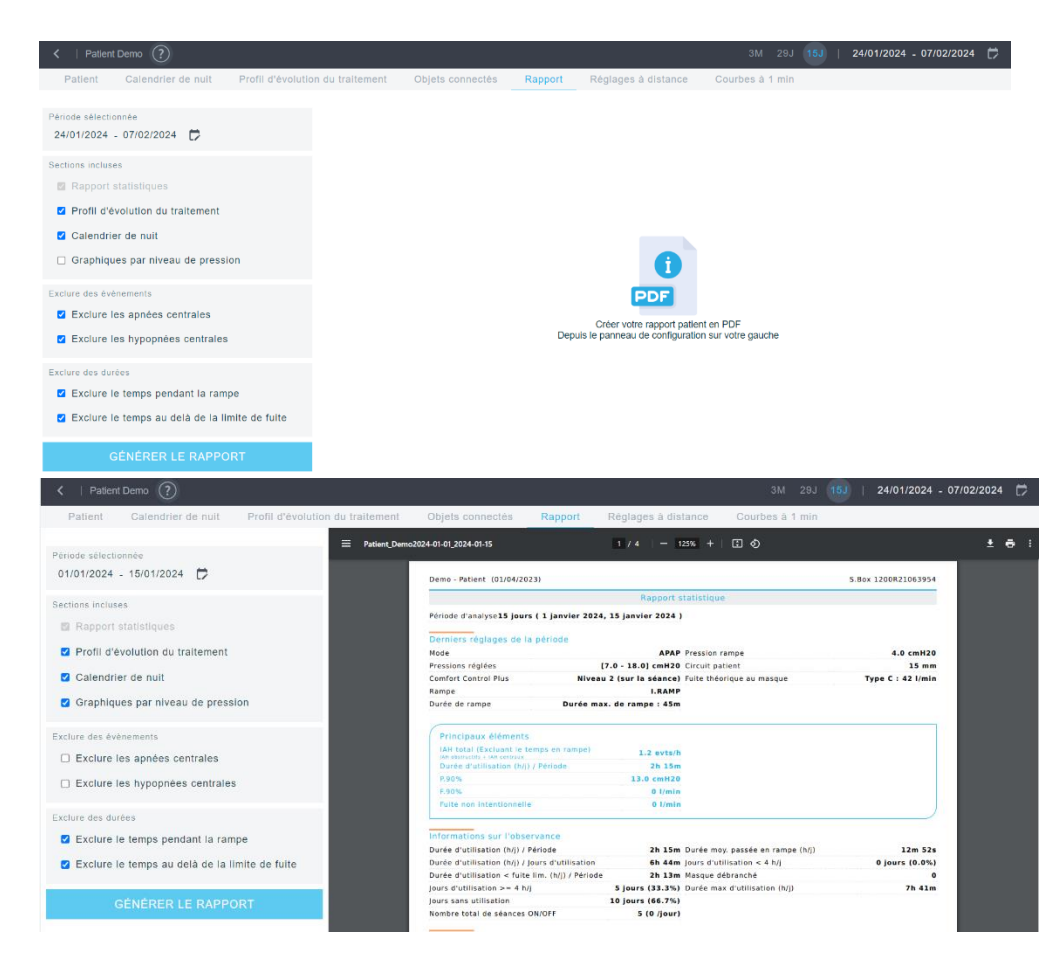

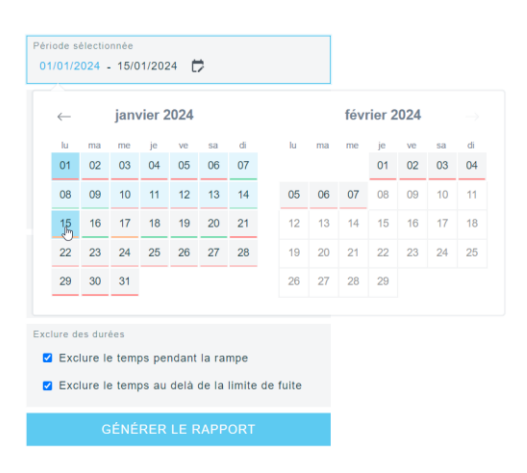

Exemple d'un rapport avec toutes les sections incluses :

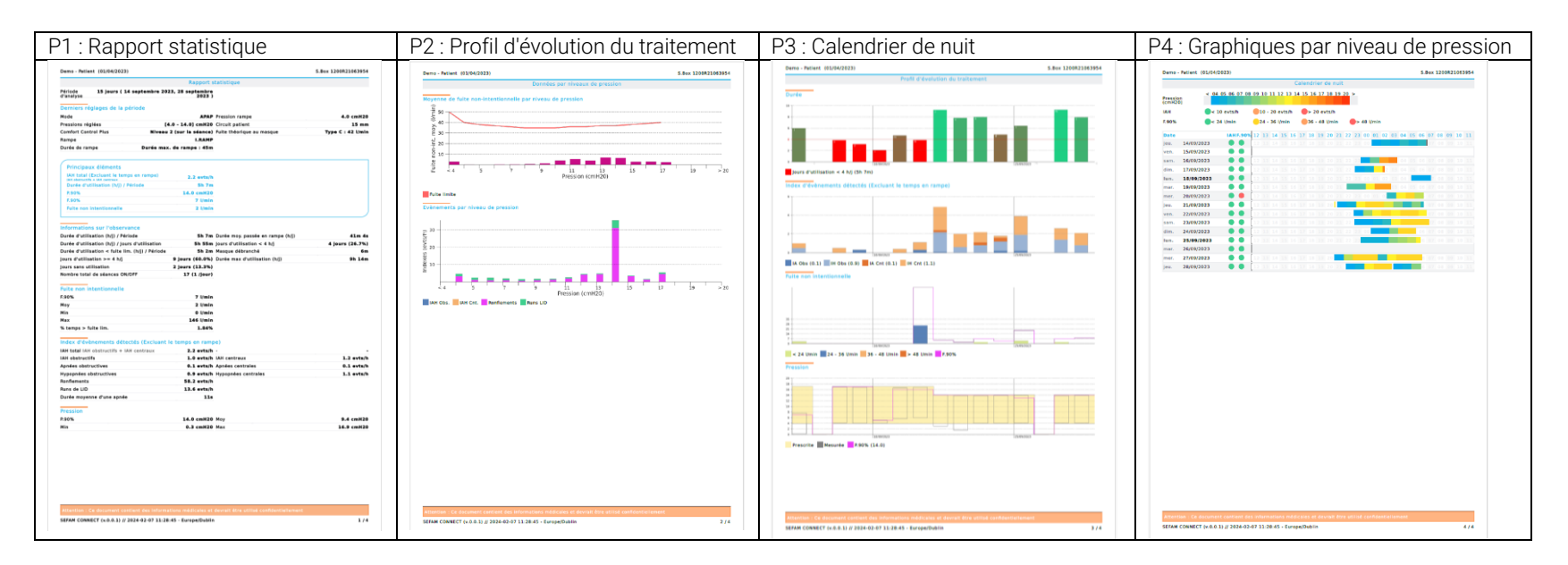

### Onglet « Réglages à distance »

Cette interface permet surtout de programmer une demande de réglages à distance. L'envoi d'une nouvelle demande de réglages à distance est possible lorsqu'il y a déjà eu au moins une séance transmise.

En bas de la page, vous pouvez afficher l'historique des demandes d'envoi de réglages à distance avec l'indication du statut des demandes. Cette liste permet de lister les changements de réglages des machines qui sont envoyés à distance.

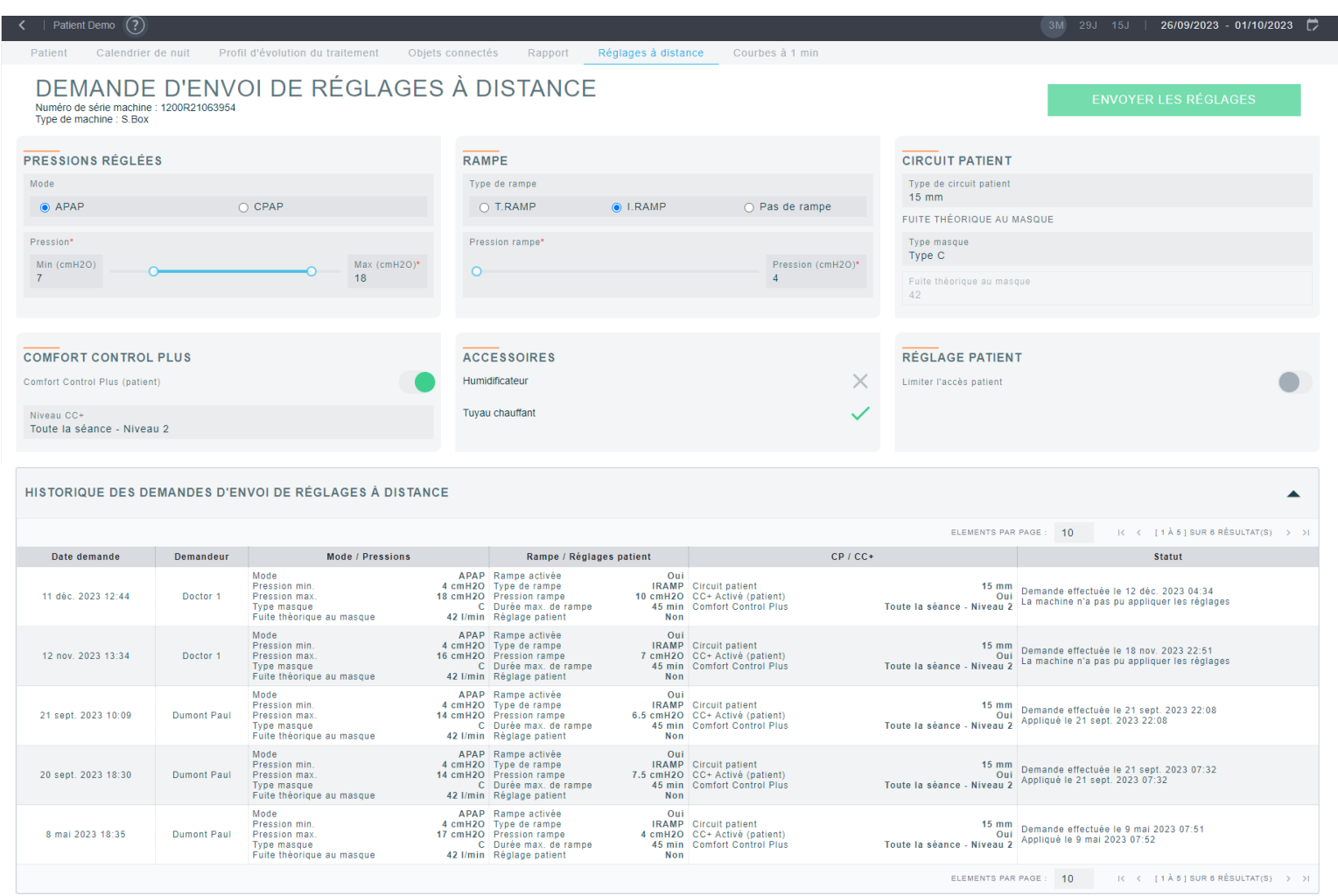

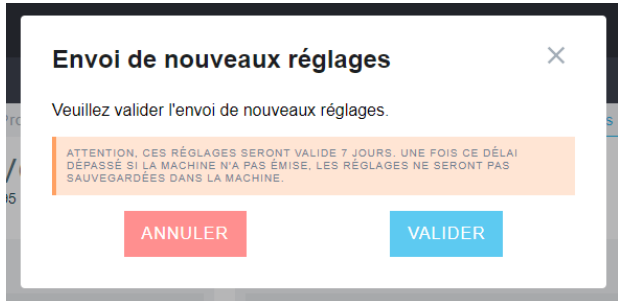

Message de vérification s'affiche en appuyant sur le bouton « ENVOYER LES RÉGLAGES ». La validité des demandes est toujours à 7 jours.

Une fois que les nouveaux réglages sont envoyés, l'interface indique qu'il y a déjà une nouvelle demande de réglages à distance en cours pour cette machine et l'historique affiche les nouveaux réglages avec le statut « En attente de transmission ». Un clic sur « SUPPRIMER L'ENVOI EN COURS » permet de supprimer la dernière demande des réglages à distance en attente de transmission.

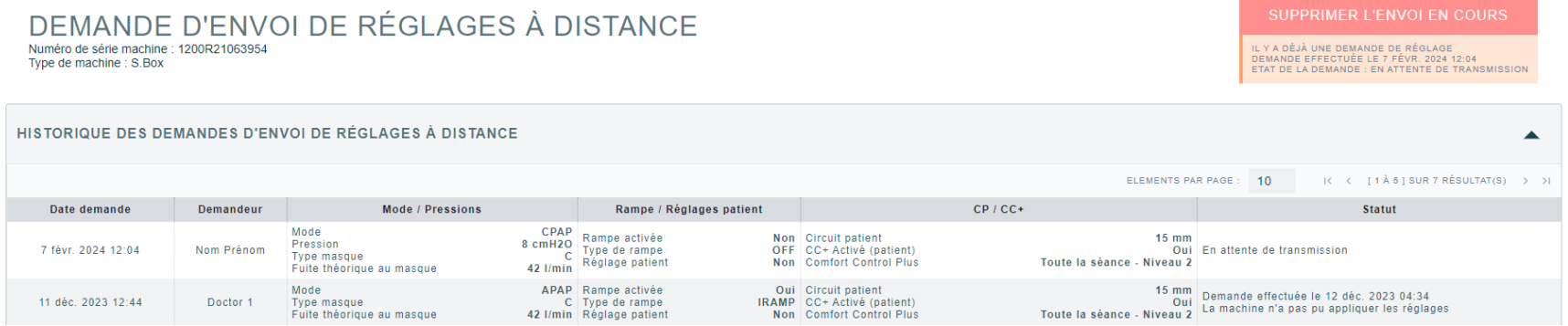

### Onglet « Courbe à 1 min »

Visualiser les courbes détaillées à la minute relatives à l'efficacité de traitement tel que l'état des voies aérienne supérieure, les différents évènements détectés, la pression délivrée, la fuite non-intentionnelle et la fuite limite.

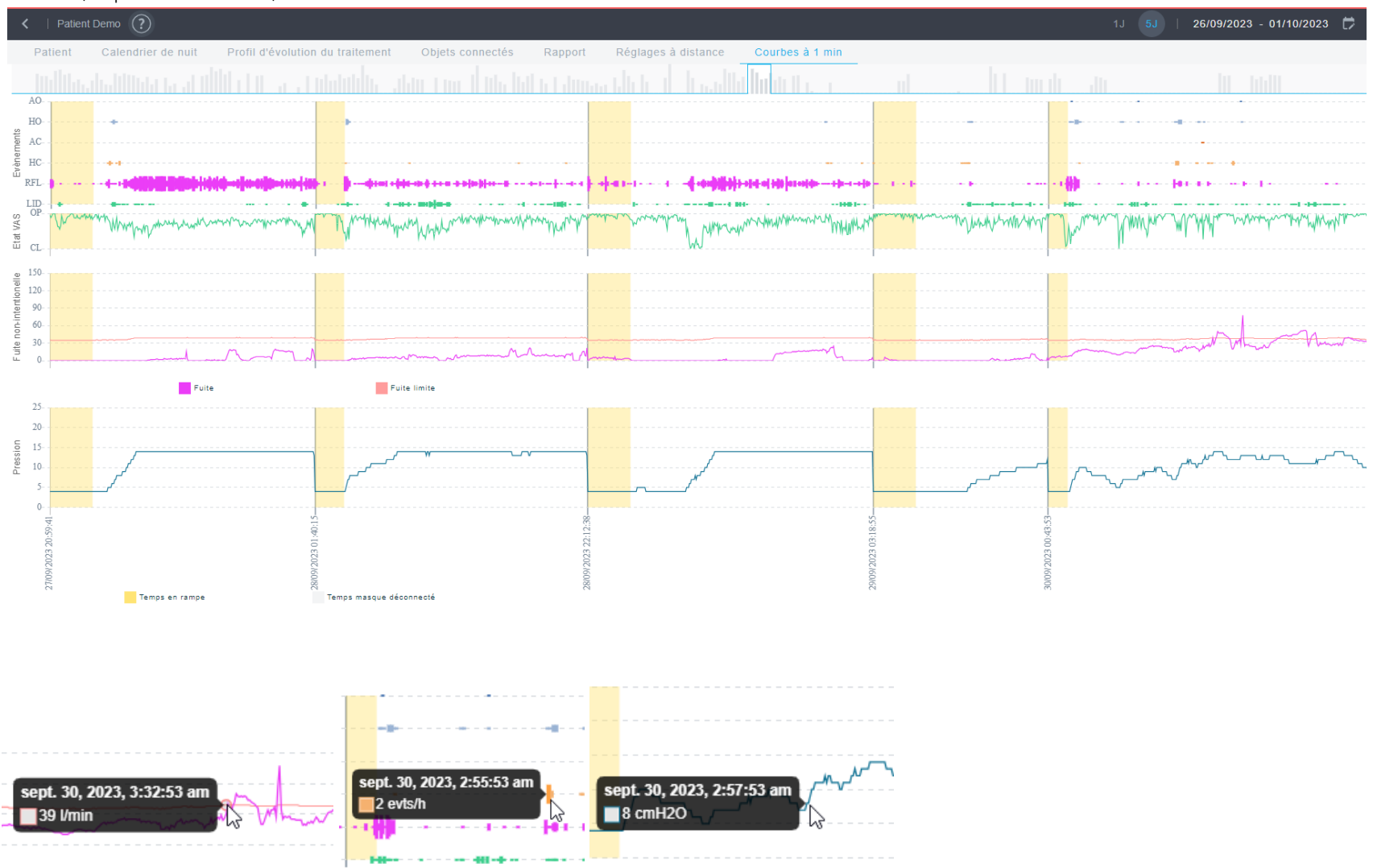

# <span id="page-43-0"></span>Liste des machines **E**

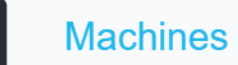

Cet onglet permet de visualiser l'ensemble des machines affiliées à votre organisation. Cette rubrique permet également de savoir à quel patient sont appairées ces machines. On y retrouve également la possibilité d'aller directement sur le dossier du patient concerné en cliquant sur le nom du patient.

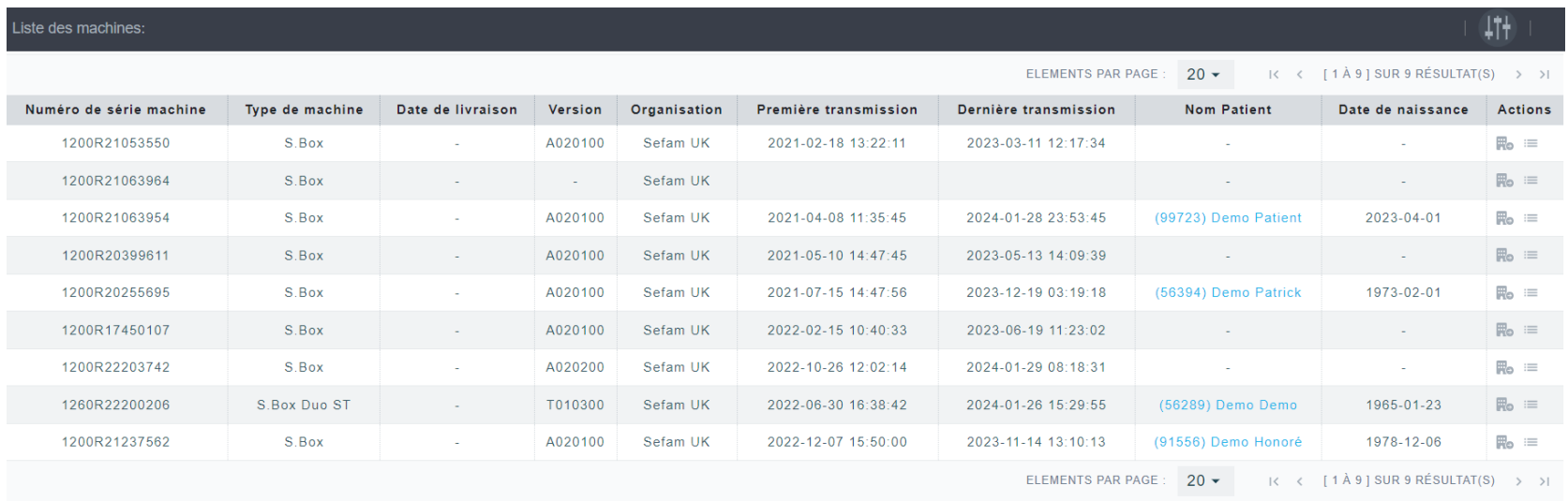

### Les colonnes disponibles :

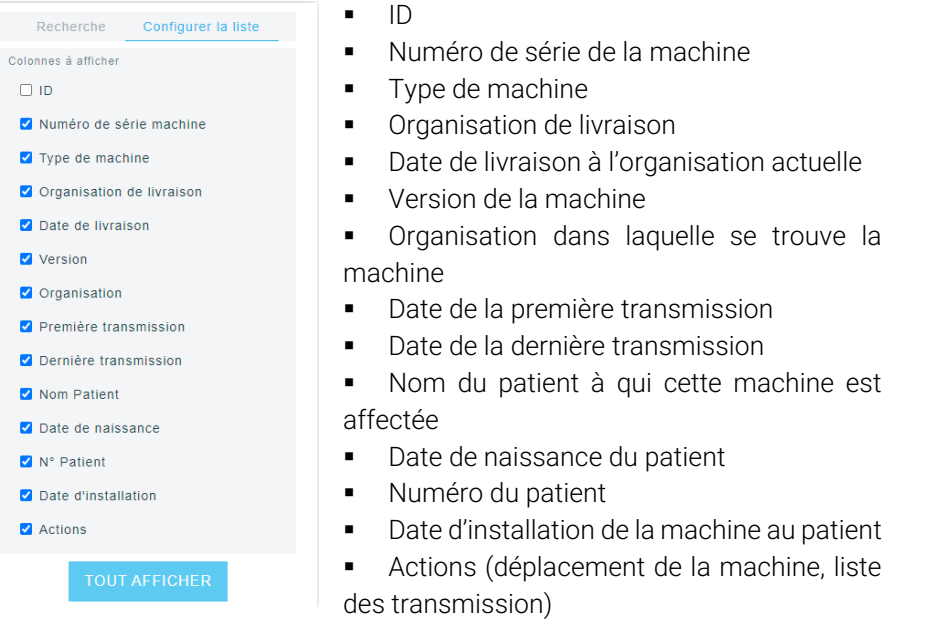

### Les filtres de recherche :

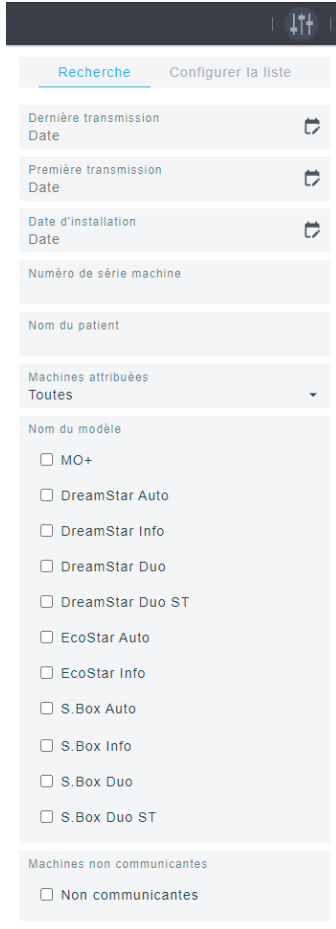

- Date de la dernière transmission
- Date de la première transmission
- Date d'installation
- S/N de la machine
- Nom du patient
- Le statut de la machine
- Modèle de la machine
- Machines non-communicantes (=machines qui n'émettent plus depuis 3 ans)

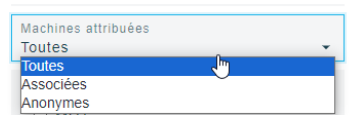

### Actions :

- Déplacement de machine
- Liste des transmissions

### Déplacement des machines :

Il est possible de déplacer la machine dans une sous-organisation à la date voulue. Saisissez la date de déplacement souhaitée et le nom de l'organisation de cible. (Attention : les données transmises de la machine avant la date de déplacement saisie ne seront pas consultables dans l'organisation de cible.)

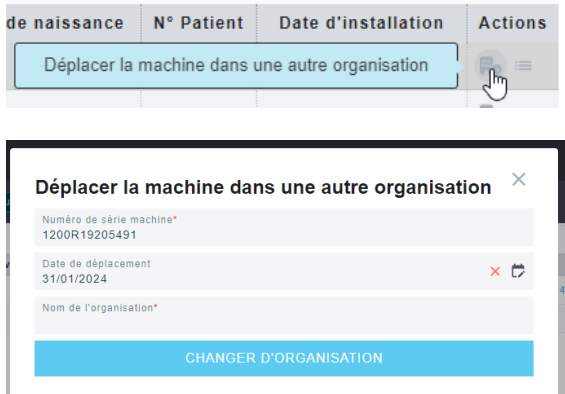

### Liste des transmissions

Accéder à la liste des transmissions

- Date de transmission
- Type de média utilisé pour transmettre les données : MODEM (modem GSM/ModCom)/ Module Wi-Fi / Windows (Up to Cloud)
- Identifiant (S/N du modem, ...)

 $\overline{d}$ 

- Version média
- Nombre de séances transmises

 $+1$ 

### **LISTE DES TRANSMISSIONS**

Numéro de série machine : 1200R19205491<br>Type de machine : S.Box

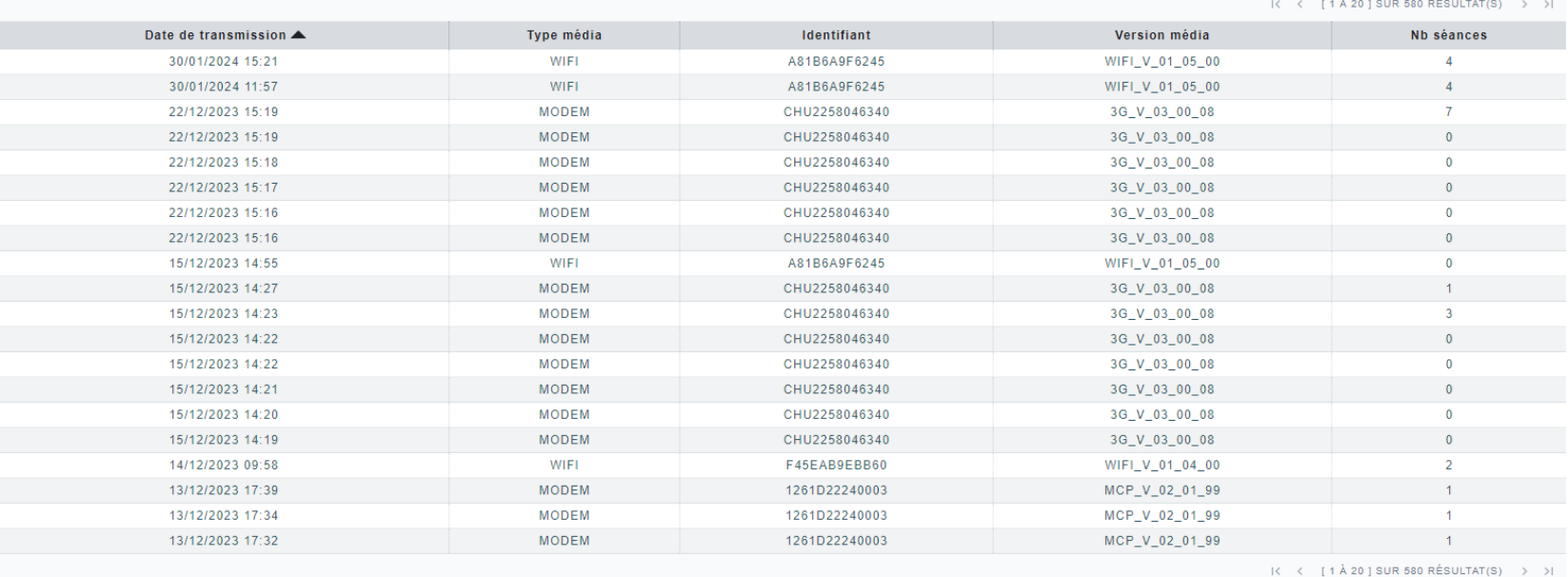

# <span id="page-47-0"></span>Historique des réglages

Historique des réglages

L'historique des demandes d'envoi de réglages à distance permet de visualiser toutes les demandes de réglages à distance programmés dans l'organisation.

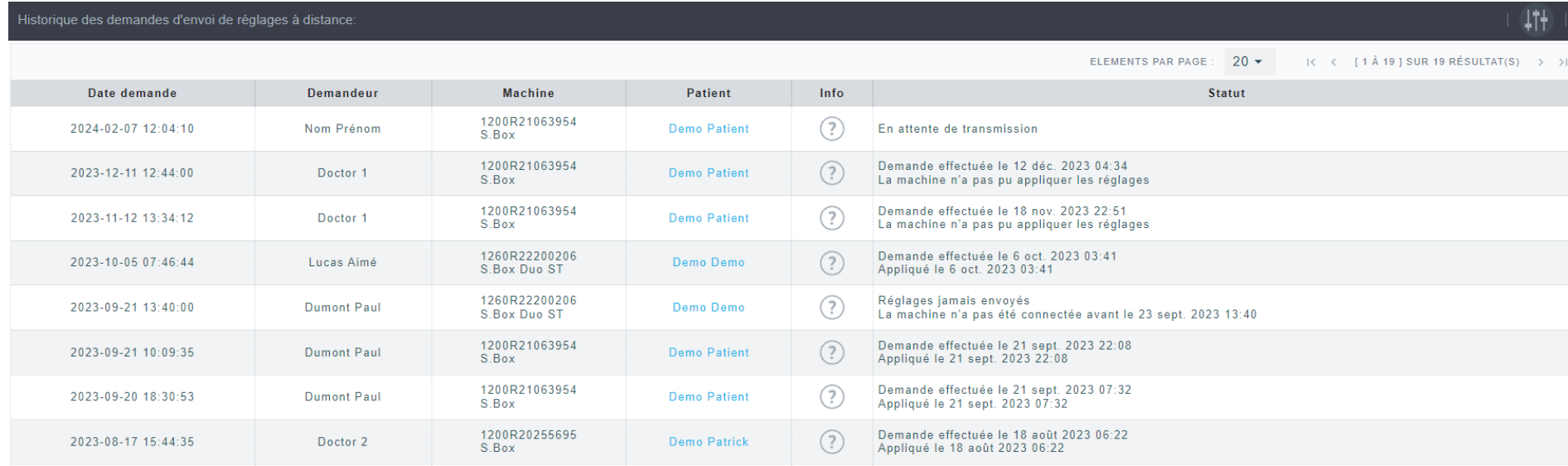

## L'onglet info  $\binom{?}{?}$  permet d'afficher le détail de la demande envoyée.

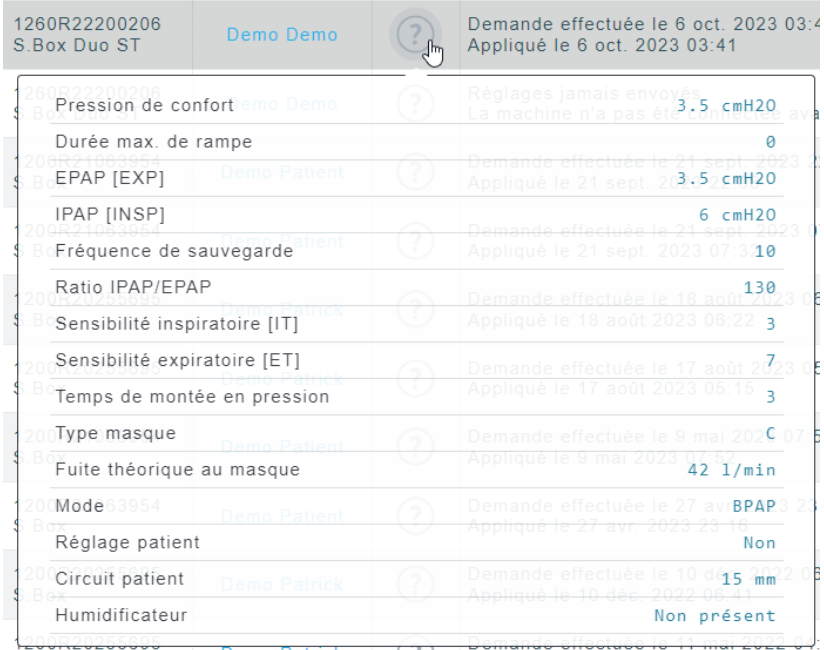

La colonne statut quant à elle permet de visualiser l'état de la demande de réglage envoyée. Ainsi l'utilisateur sait lorsque sa demande de réglage à bien été pris en compte et appliquée.

ATTENTION : Les demandes de réglages à distance seront appliquées lors de la prochaine utilisation de l'appareil, après la transmission de la nouvelle séance.

### Colonnes disponibles :

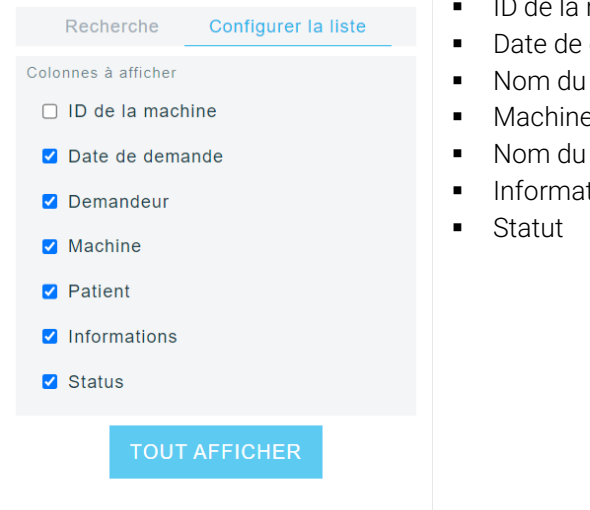

### ■ ID de la machine

- Date de demande
- Nom du demandeur
- Machine concernée
- Nom du patient
- Informations des réglages

### Recherche des demandes de réglages à distance par statut :

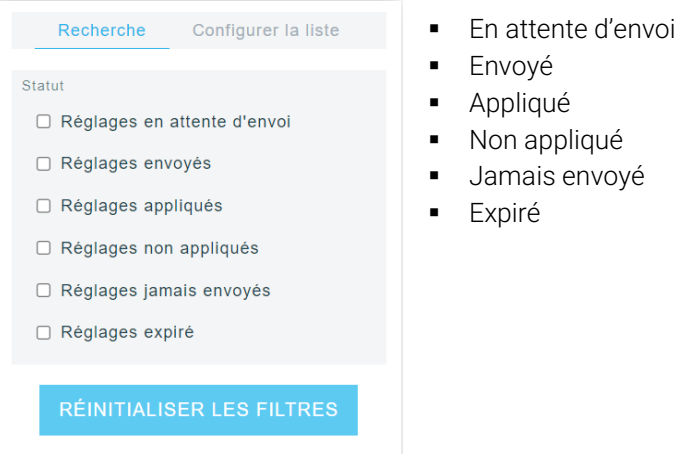

# <span id="page-50-0"></span>Liste des utilisateurs Quilisateurs

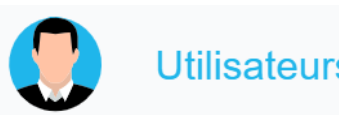

L'administrateur a également pour rôle de créer les utilisateurs qui pourront se connecter à l'interface SEFAMconnect. Ces utilisateurs seront répartis dans les différents groupes créés précédemment ce qui déterminera les droits qui leurs sont accordés pour l'utilisation de l'interface. Ils seront également rattachés à une organisation ou sous organisation.

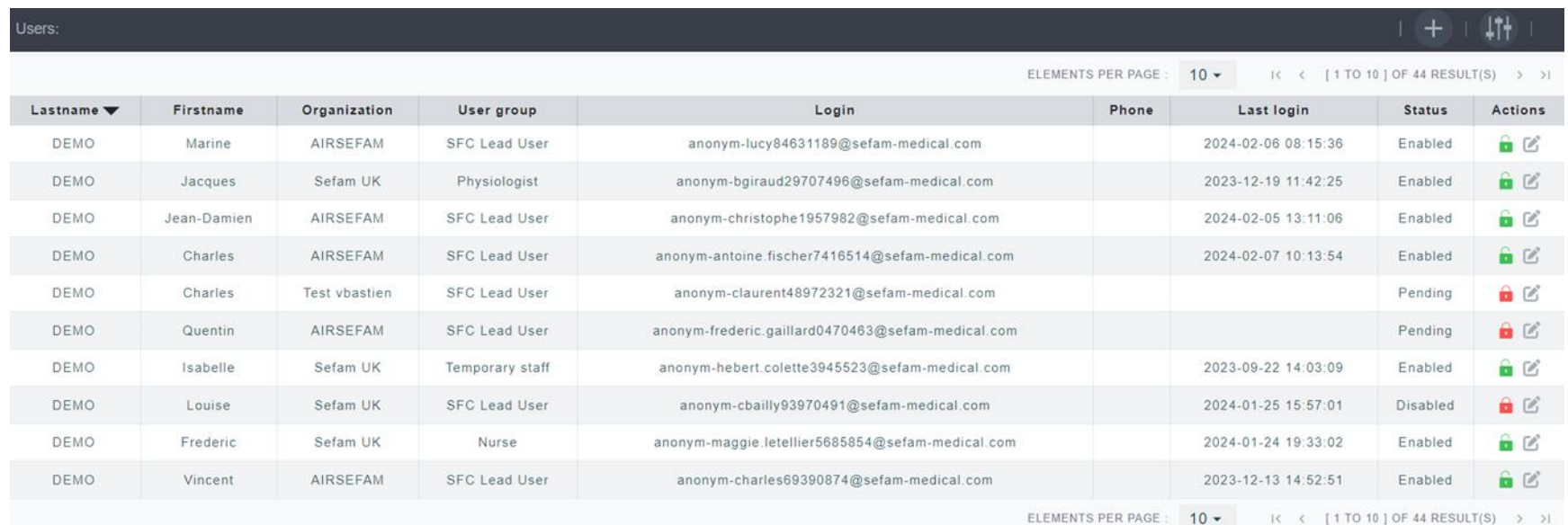

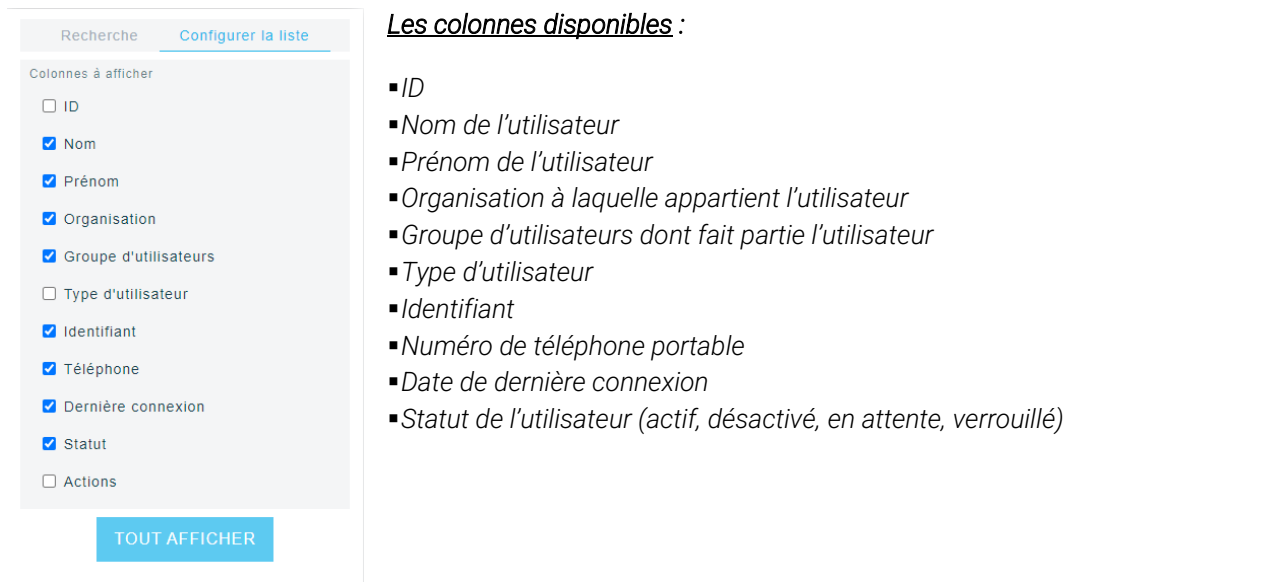

*NOTES : Le cadenas rouge indique que le compte est bloqué soit à la suite de 3 erreurs de saisie de mot de passe lors de la connexion soit par l'administrateur qui peut donner ou retirer l'accès à un utilisateur en cliquant sur le cadenas.* 

*Il est possible de débloquer le compte bloqué par un clic sur le cadenas rouge : le mail sera envoyé à l'utilisateur pour réinitialiser le mot de passe. Après la réinitialisation du mot de passe, le cadenas devient vert.*

Un clic sur **permet d'ajouter un nouvel utilisateur**.

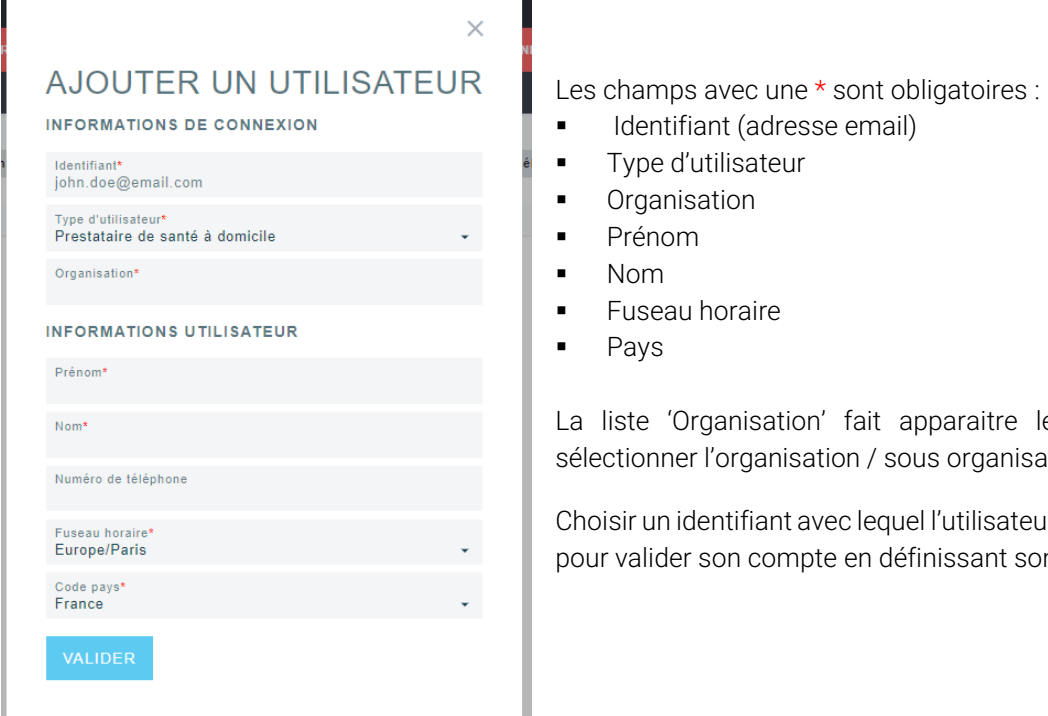

### Les critères de recherche :

- Prénom
- Nom
- $\blacksquare$  ID
- **•** Organisation
- $\blacksquare$
- Groupe d'utilisateurs
- Statut de l'utilisateur : actif, désactivé (bloqué par un autre utilisateur), en attente (en attente de la validation du compte), verrouillé (bloqué à cause de trop de tentatives)

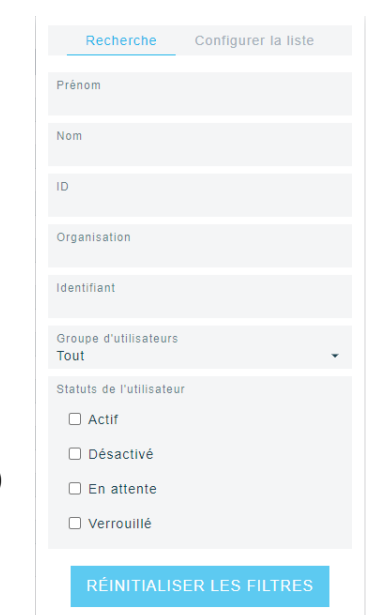

nisation' fait apparaitre les organisations / sous organisations crées précédemment, rganisation / sous organisation à laquelle l'utilisateur appartient.

tifiant avec lequel l'utilisateur se connectera, un mail lui sera envoyé à l'adresse mail renseignée n compte en définissant son mot de passe.

Liste des utilisateurs · 53

# <span id="page-53-0"></span>Liste des docteurs

Liste des docteurs qui sont associés à l'organisation (ceux qui ont été créés dans l'organisation ou liés à cette dernière).

- ID (pour les organisations dont le code pays est la France, c'est le numéro RPPS si le lien est fait)
- Nom
- Prénom

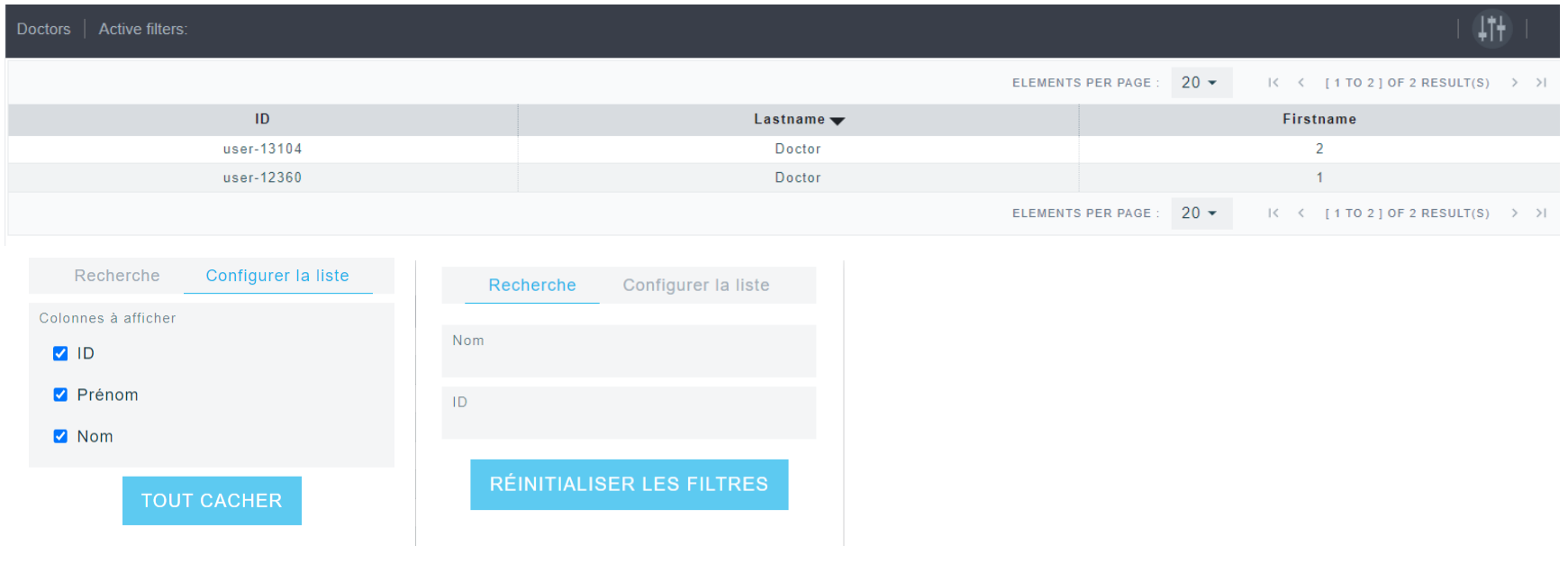

# <span id="page-54-0"></span>Paramètres d'analyses <sup>na Paramètres d'analyses</sup>

Les paramètres d'analyses permettent d'ajuster les paramètres qui serviront aux calculs des différents indicateurs et graphiques présents sur l'interface, à savoir le tableau de bord, la liste des patients (d'observance) et le rapport PDF, permettant de suivre le bon déroulement du traitement du patient.

- Période :
	- o Période de base (1 mois/28 jours/30 jours)
	- o Période de suivi initial (3 fois la période de base/4 fois la période de base)
- Observance :
	- o Seuil bas d'utilisation moyenne (2 minutes, 3 minutes, 4 minutes, 5 minutes)
	- o Seuil haut d'utilisation moyenne (3 minutes, 4 minutes, 5 minutes, 6 minutes,)
	- o Pourcentage de jour supérieur au seuil bas (pas de critère, 50%, 55%, 60%, 65%, 70%, 75%, 80%, 85%, 90%, 95%, 100%)
- Efficacité du traitement :
	- o Seuil bas d'IAH (<= 3 evts/h, 5 evts/h, 10 evts/h, 15 evts/h )
	- o Seuil haut d'IAH (<= 10 evts/h, 15 evts/h, 20 evts/h, 25 evts/h )
	- o Pourcentage de temps ou la fuite est supérieur à la fuite limite (pas de critère, 5%, 10%, 15%, 20%, 25%)
	- o Fuite atteinte (pas de critère, 50%, 55%, 60%, 65%, 70%, 75%, 80%, 85%, 90%, 95%, 100%)
	- o Pression efficace (pas de critère, 50%, 55%, 60%, 65%, 70%, 75%, 80%, 85%, 90%, 95%, 100%)
- Évènements respiratoires :
	- o Hypopnées centrales (inclure/exclure)
	- o Anées centrales (inclure/exclure)
- Évènements respiratoires :
	- o Temps passé en rampe (inclure/exclure)
	- o Temps au-dessus de la fuite limite (inclure/exclure)

En gras… valeurs par défaut

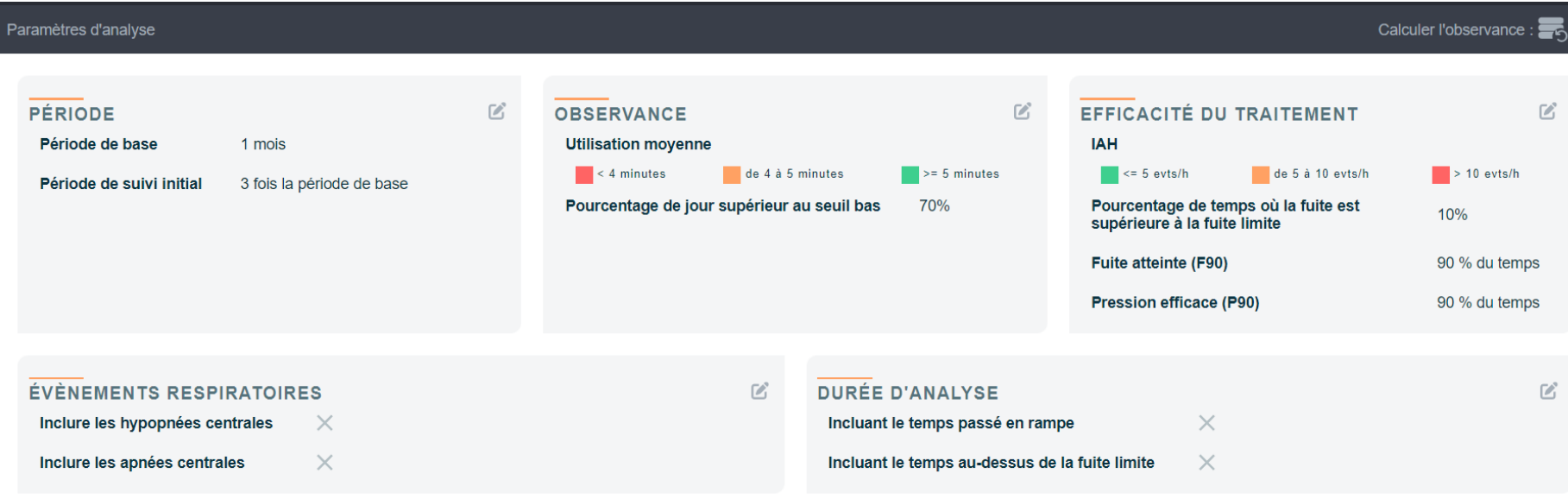

#### Modification de la période  $\hspace{0.1mm}\times\hspace{0.1mm}$

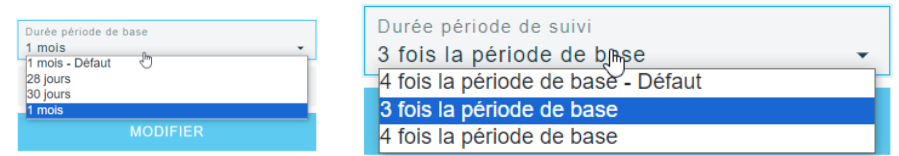

### Modification de l'observance  $\hspace{0.1mm}\times$

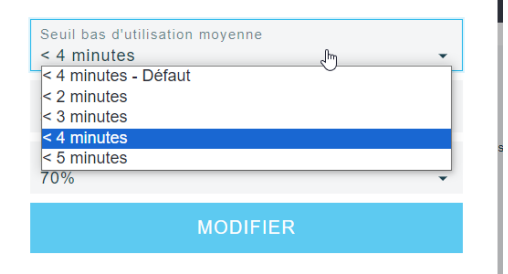

### Modification de l'observance  $\chi$

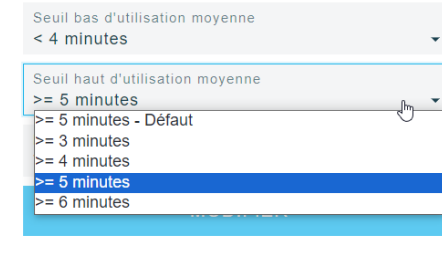

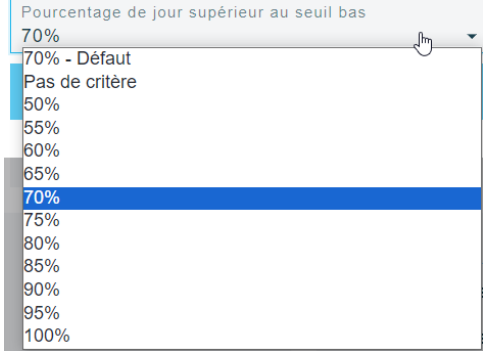

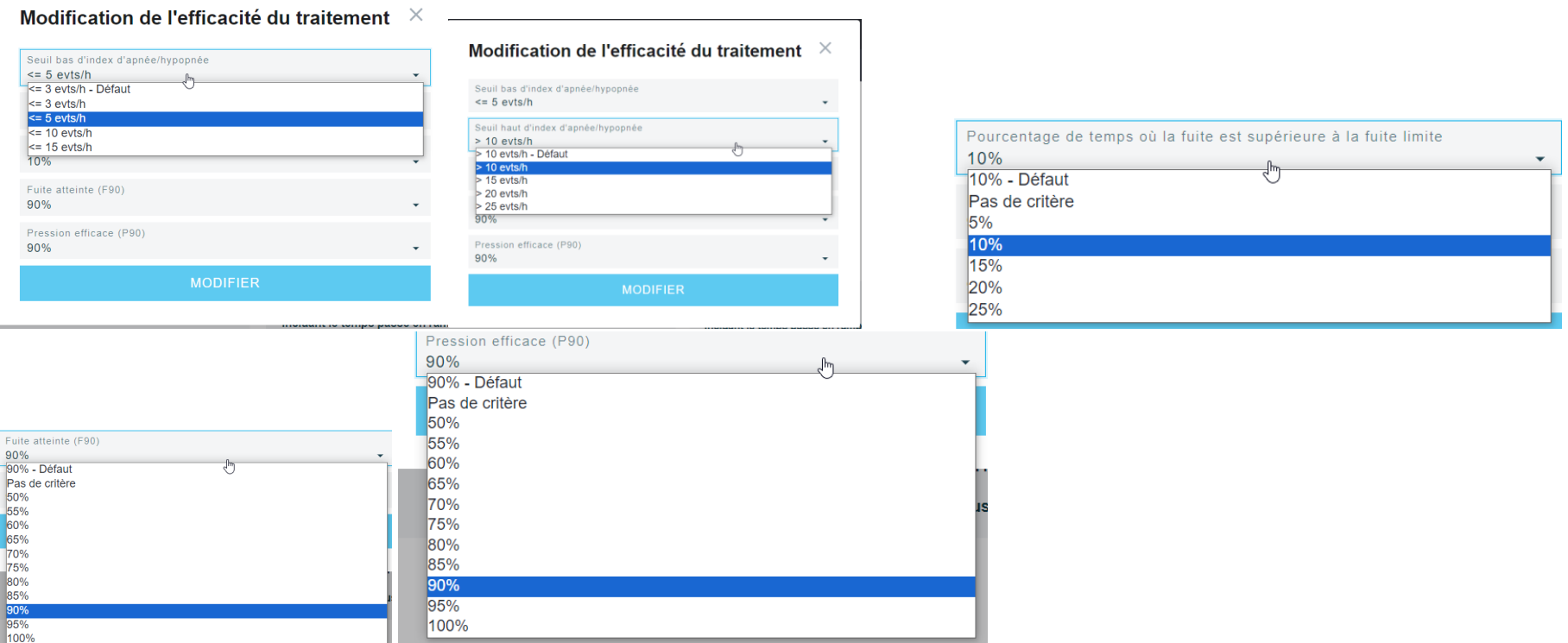

# <span id="page-56-0"></span>Cybersécurité

Afin de garantir une utilisation en toute sécurité de Sefam Connect, nous vous reommandons de respecter les principes suivants :

- Adopter une politique de mot de passe rigoureuse : choix d'un mot de passe différent pour chaque accès, que personne ne peut deviner et le modifier régulièrement.
- Faire régulièrement les mises à jour de sécurité
- Se protéger des virus et des logiciels malveillant via l'utilisation d'un antivirus et d'un pare-feu bien configuré
- Eviter les réseaux Wi-FI publics ou inconnus

# <span id="page-57-0"></span>En cas de problèmes

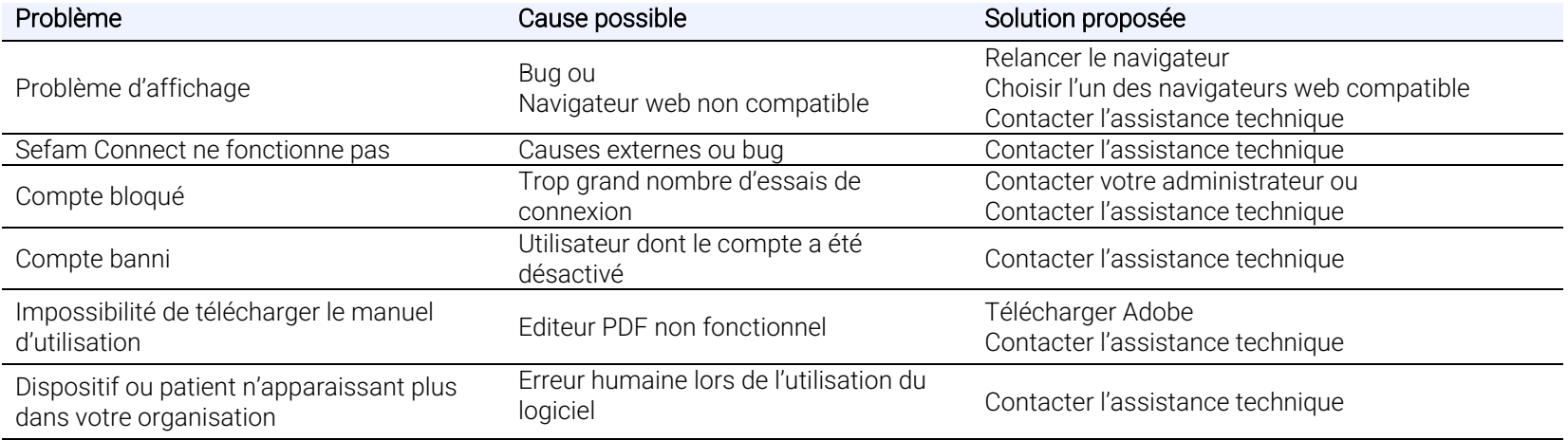

# <span id="page-57-1"></span>Définition des symboles

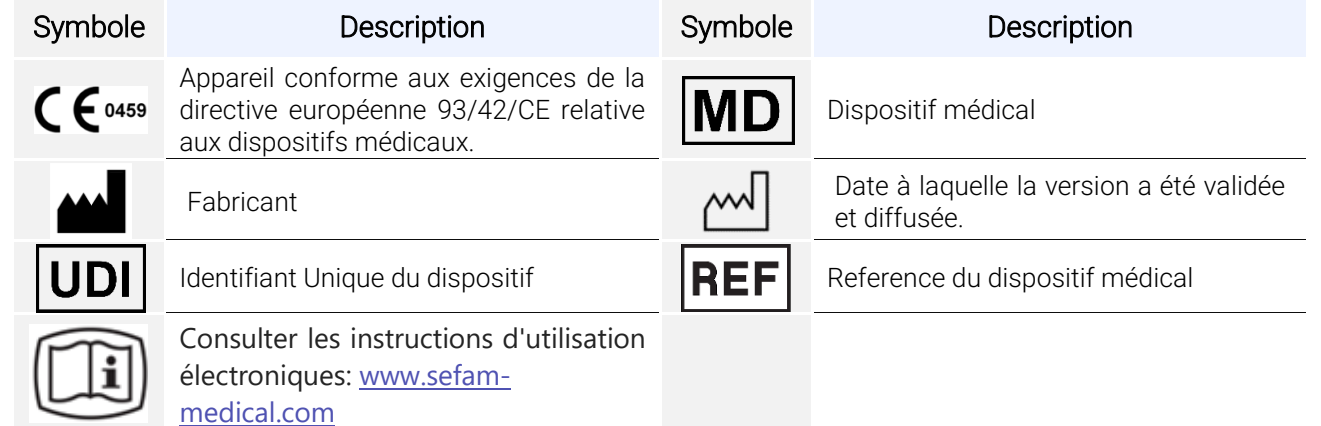

# <span id="page-58-0"></span>Marquage CE

<span id="page-58-1"></span>Date du marquage CE du logiciel SEFAM Connect : 2024

# Hébergement et Sécurité des données

Les serveurs d'hébergement sur lesquels la société SEFAM traite et stocke les Données dépendent des lois en vigueur dans le pays où le service de télétransmission des Données de suivi du traitement est proposé. SEFAM s'engage, dans le cadre d'une obligation de moyens, à assurer la sécurité et l'intégrité des Données stockées sur le Serveur, afin de prévenir un accès non autorisé aux Données.

En raison de la nature complexe des technologies utilisées et de l'Utilisateur du réseau Internet, SEFAM ne garantit pas un accès ininterrompu et permanent au Serveur. En cas d'indisponibilité du Serveur, notamment pour cause de maintenance, l'Utilisateur pourra se trouver dans l'impossibilité temporaire de stocker des Données ou d'y accéder, sans que la responsabilité de SEFAM ou de l'Hébergeur puisse être engagée.

SEFAM assure la maintenance et l'administration des Applications ainsi que la maintenance du Serveur.

SEFAM n'est en aucun cas responsable des problèmes de connexion du Terminal au réseau Internet et de l'éventuelle impossibilité de transmettre des Données qui pourrait en résulter. Il incombe à l'Utilisateur de souscrire, à ses frais, un accès Internet mobile ou fixe auprès d'un opérateur de télécommunications. L'Utilisateur est responsable de la sécurité et de l'intégrité du Terminal. L'Utilisateur assume la responsabilité du vol, de l'altération ou de la perte des Données résultant de la perte, du vol ou d'un défaut d'intégrité, de sécurité ou de maintenance du Terminal. Les identifiants et mots de passe de l'Utilisateur sont et doivent rester confidentiels. En cas de perte, de vol ou d'usurpation, l'Utilisateur doit en informer SEFAM dans les meilleurs délais.

L'envoi et la réception de Données entre les Applications, les Dispositifs Médicaux Connectés et le serveur sont réalisés grâce à une connexion sécurisée (TLS - Transport Layer Security).

Pour toute information concernant l'hébergement et la durée de conservation et la sécurité des données ou la politique de confidentialité, l'Utilisateur peut contacter la SEFAM à l'adresse suivante :

SEFAM 10 Allée Pelletier Doisy, 54600 Villers-lès-Nancy 03 83 44 85 00; [privacy@sefam-medical.com](mailto:privacy@sefam-medical.com)

# <span id="page-59-0"></span>Glossaire

### AHI (IAH)

Index d'Apnées et d'Hypopnées

### Auto-CPAP (Auto-PPC)

Mode auto-piloté.

### Circuit Select

Calibration spécifique du circuit pneumatique.

### CNT AH (AH CNT)

Apnées et hypopnées classées comme centrales

### CNT Apnoeas (apnées CNT), CNT Hypopnoeas (hypopnées CNT)

Apnées centrales, hypopnées centrales.

### Comfort Control Plus

Si elle est activée par le praticien ou le Prestataire de Santé A Domicile, la fonction Comfort Control Plus (CC+) vise à augmenter la pression de traitement lors de l'inspiration et à la diminuer lors de l'expiration pour rendre la respiration plus confortable lors du traitement. Elle est activée soit en permanence, soit pendant la rampe, ou bien désactivée.

### CPAP (PPC)

Mode Pression Positive Continue.

### Humidifier (humidificateur)

Accessoire optionnel de l'appareil de Pression Positive comprenant un élément chauffant et un réservoir d'eau.

### Heated tube (tuyau chauffant)

Tuyau chauffant de diamètre 15 mm.

### IFL (LID)

Limitation Inspiratoire de Débit.

### Index (index)

Nombre d'évènements par heure.

### Intelligent Start

Cette fonction permet au patient de démarrer le traitement de façon automatique lors de ses premières respirations dans le masque, sans presser le bouton de mise en service / veille.

### Mask disconnected (masque débranché)

Temps pendant lequel le masque du patient a été débranché.

### Max. pressure (pression max.)

Niveau de pression maximum délivré par l'appareil en mode Auto-PPC.

### Max. ramp time (temps de rampe max.)

Il permet au Prestataire de Santé A Domicile de limiter la valeur maximum du temps de rampe réglable en cas d'utilisation de la fonction rampe.

### Min. pressure (pression min.)

Niveau de pression minimum délivré par l'appareil en mode Auto-PPC.

### OBS AH (AH OBS)

apnées et hypopnées classées comme obstructives.

### OBS Apnoeas (apnées OBS), OBS Hypopnoeas (hypopnées OBS)

Apnées obstructives, hypopnées obstructives.

### Patient circuit (circuit patient)

Circuit patient utilisé : diamètre 15 mm, 22mm et Circuit Select (autre configuration).

### % days of usage >= 4 h/d (% de jours d'utilisation>=4 h/j)

Pourcentage de jours pour lesquels le patient a respiré avec la machine pendant un nombre d'heures supérieur à un seuil paramétrable.

### Prescribed pressure (pression prescrite)

Niveau de pression prescrit pour le patient en mode PPC.

### P.x % : pressure efficient more than x% of time (pression efficace plus de x % du temps)

Niveau de pression auquel le patient a passé plus d'un certain pourcentage de temps (x = seuil paramétrable).

### Ramp function (fonction rampe)

La fonction rampe permet de rendre progressive la montée en pression pour aider le patient à s'endormir. Il existe deux types de rampe : T RAMP (rampe en temps) et I RAMP (rampe intelligente).

### Ramp pressure

Niveau de pression produit par l'appareil au départ de la fonction rampe pour permettre au patient de s'endormir confortablement. En mode Auto-PPC, la pression est ramenée à cette pression ou à la pression minimum (si pression confort < pression minimum) lors d'une absence de détection de cycle respiratoire supérieure à 2 minutes ou lors d'une détection de pression haute.

### Ramp time (temps de rampe)

C'est le temps mis par l'appareil pour atteindre la pression prescrite à partir de la pression de confort en mode PPC ou pour activer la fonction Auto-PPC lorsque la rampe en temps est active.

### Ramp type (type rampe)

Type de rampe sélectionnée, soit T Ramp (rampe en temps), soit I Ramp (rampe intelligente). T.Ramp : le temps de rampe est déterminé par le médecin ou le Prestataire de Soin A Domicile. I.Ramp : le temps de rampe est déterminé automatiquement par l'appareil.

### SAAS : Software As A Service –

Logiciel en tant que service : Application logicielle disponible et accessible sur internet

### Session (séance)

Période pendant laquelle les données sont enregistrées dans la mémoire entre la mise en service et la mise en veille de l'appareil.

### Time in ramp (durée passée en rampe)

Durée passée en rampe.

### Total usage time (durée d'utilisation totale)

Totalité du temps où le patient a respiré avec la machine.

### Usage duration (durée d'utilisation)

Durée quotidienne moyenne pendant laquelle le patient a respiré avec la machine (Mise en service / Veille).

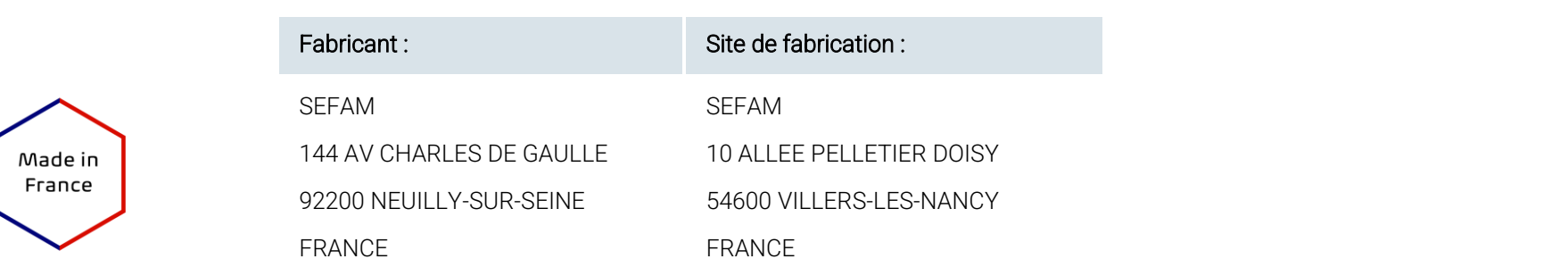

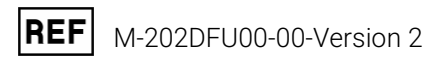

2024-02